#### МІНІСТЕРСТВО ОСВІТИ І НАУКИ УКРАЇНИ

#### НАЦІОНАЛЬНИЙ АВІАЦІЙНИЙ УНІВЕРСИТЕТ

*КАФЕДРА ЕКОНОМІЧНОЇ КІБЕРНЕТИКИ*

#### **О.М. Густера**

Конспект лекцій з дисципліни «Інформатика»

Галузь знань: 05 «Соціальні та поведінкові науки» Спеціальність 051 «Економіка»

КИЇВ-2019

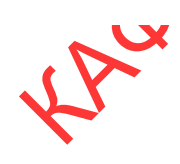

Густера О.М. Інформатика [Текст] : конспект лекцій / О.М. Густера. – К. :НАУ, 2019. – 42 с.

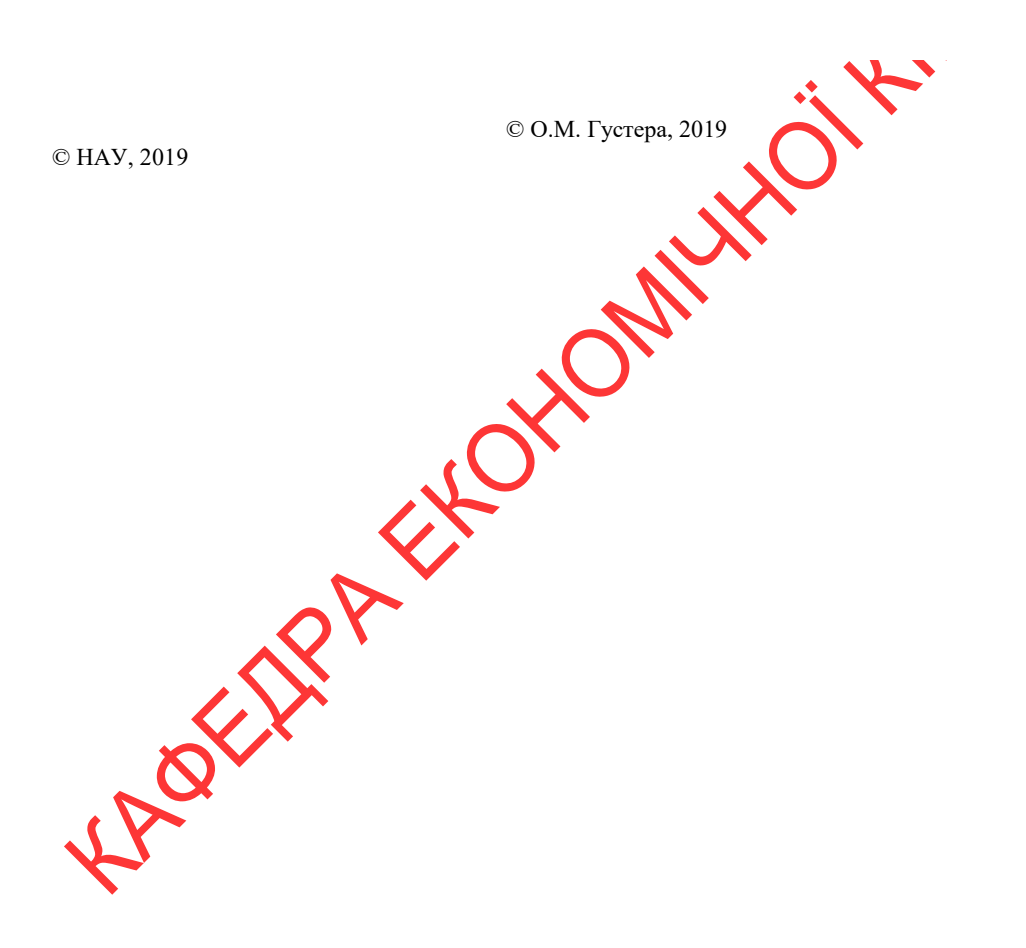

#### **Лекція 1. Інформатика та обчислювальна техніка**

#### **1. Предмет та основні поняття інформатики**

**Інформатика** - це комплексна, технічна наука, що систематизує прийоми створення, збереження, відтворення, обробки та передачі даних засобами обчислювальної техніки, а також принципи функціонування цих засобів та методи керування ними. Термін "інформатика" походить від французького слова Informatique і утворене з двох слів: інформація та автоматика. Запроваджено цей термін у Франції в середині 60-х років XX ст., коли розпочалося широке використання обчислювальної техніки. Тоді в англомовних країнах увійшов до вжитку термін "Computer Science" для позначення науки про перетворення інформації, що ґрунтується на використанні обчислювальної техніки. Тепер ці терміни є синонімами.

**Інформатика на сьогоднішній день є найважливішим інструментом економіста будь-якого профілю. Саме інформатика та її методи дозволяють у десятки разів прискорити процеси збирання, оброблення, збереження та передачі інформації.** 

**Інформатика, а також її практичне використання є основним напрямком дослідження економічної кібернетики. Одночасно з формуванням величезних масивів даних, постає проблема управління та інтерпретації отриманої інформації. Кількість інформації у світі збільшується у 1,5 рази щороку. Обробка таких масивів даних за допомогою застарілих методів просто неможлива. Таким чином, спеціаліст з економічної кібернетики є найбільш затребуваним у світовій економіці.** 

**Простими словами, інформатика – це технічний інструмент, а економічна кібернетика – це практична реалізація інформатики в економіці.** 

*Предмет інформатики як науки складають:* 

- апаратне забезпечення засобів обчислювальної техніки;
- програмне забезпечення засобів обчислювальної техніки;
- засоби взаємодії апаратного та програмного забезпечення;
- засоби взаємодії людини з апаратними та програмними засобами.

Засоби взаємодії в інформатиці прийнято називати інтерфейсом. Тому засоби взаємодії апаратного та програмного забезпечення інколи називають

також програмно-апаратним інтерфейсом, а засоби взаємодії людини з апаратними та програмними засобами - інтерфейсом користувача.

**Основною задачею інформатики** як науки є систематизація прийомів та методів роботи з апаратними та програмними засобами обчислювальної техніки. Мета систематизації полягає у тому, щоб виділити, впровадити та розвинути передові, найбільш ефективні технології автоматизації етапів роботи з даними, а також методично забезпечити нові технологічні дослідження.

Інформатика - практична наука. Її досягнення повинні проходити перевірку на практиці і прийматися в тих випадках, коли вони відповідають критерію підвищення ефективності. У складі основної задачі сьогодні можна виділити такі основні напрямки інформатики для практичного застосування:

• архітектура обчислювальних систем (прийоми та методи побудови систем, призначених для автоматичної обробки даних);

• інтерфейси обчислювальних систем (прийоми та методи керування апаратним та програмним забезпеченням);

• програмування (прийоми, методи та засоби розробки комплексних задач);

• перетворення даних (прийоми та методи перетворення структур даних);

• захист інформації (узагальнення прийомів, розробка методів і засобів захисту даних);

• автоматизація (функціонування програмно-апаратних засобів без участі людини);

 стандартизація (забезпечення сумісності між апаратними та програмними засобами, між форматами представлення даних, що відносяться до різних типів обчислювальних систем).

На всіх етапах технічного забезпечення інформаційних процесів для інформатики ключовим питанням є ефективність. Для апаратних засобів під ефективністю розуміють співвідношення продуктивності обладнання до його вартості. Для програмного забезпечення під ефективністю прийнято розуміти продуктивність користувачів, які з ним працюють. У програмуванні під ефективністю розуміють обсяг програмного коду, створеного програмістами за одиницю часу. В інформатиці все жорстко орієнтоване на ефективність. Питання як здійснити ту чи іншу операцію, для інформатики є важливим, але не основним. Основним є питання як здійснити дану операцію ефективно.

В межах інформатики, як технічної науки можна сформулювати поняття інформації, інформаційної системи та інформаційної технології.

**Інформація** - це сукупність відомостей (даних), які сприймають із навколишнього середовища (вхідна інформація), видають у навколишнє середовище (вихідна інформація) або зберігають всередині певної системи.

Інформація існує у вигляді документів, креслень, рисунків, текстів, звукових та світлових сигналів, електричних та нервових імпульсів тощо. Саме слово 'інформатика' походить від латинського information, що означає виклад,<br>pos'яснення факту, події.<br>*Найбільш важливими властивостями інформації є*:<br>• об'єктивність та суб'єктивність;<br>• достовірність;<br>• доступність;<br>• роз'яснення факту, події.

*Найбільш важливими властивостями інформації є:* 

об'єктивність та суб'єктивність;

- повнота;
- достовірність;
- адекватність;
- доступність;
- актуальність.

**Дані** є складовою частиною інформації, що являють собою зареєстровані сигнали. Під час інформаційного процесу дані перетворюються з одного виду в інший за допомогою методів. **Обробка даних** містить в собі множину різних операцій. Основними операціями є:

 збір даних - накопичення інформації з метою забезпечення достатньої повноти для прийняття рішення;

 формалізація даних - приведення даних, що надходять із різних джерел до однакової форми;

 фільтрація даних - усунення зайвих даних, які не потрібні для прийняття рішень;

 сортування даних - впорядкування даних за заданою ознакою з метою зручності використання;

архівація даних - збереження даних у зручній та доступній формі;

 захист даних - комплекс дій, що скеровані на запобігання втрат, відтворення та модифікації даних;

 транспортування даних - прийом та передача даних між віддаленими користувачами інформаційного процесу. Джерело даних прийнято називати сервером, а споживача - клієнтом;

 перетворення даних - перетворення даних з однієї форми в іншу, або з однієї структури в іншу, або зміна типу носія.

#### 2. Інформаційна система

В інформатиці поняття "система" найчастіше використовують стосовно набору технічних засобів і програм. Системою називають також апаратну

частину комп'ютера. Доповнення поняття "система" словом "інформаційна" відображає мету її створення і функціонування.

**Інформаційна система** - взаємозв'язана сукупність засобів, методів і персоналу, використовувана для зберігання, оброблення та видачі інформації з метою вирішення конкретного завдання.

Сучасне розуміння інформаційної системи передбачає використання комп'ютера як основного технічного засобу обробки інформації. Комп'ютери, оснащені спеціалізованими програмними засобами, є технічної базою та інструментом інформаційної системи.

У роботі інформаційної системи можна виділити такі етапи:

1. **Зародження даних** - формування первинних повідомлень, що фіксують результати певних операцій, властивості об'єктів і суб'єктів управління, параметри процесів, зміст нормативних та юридичних актів тощо.

2. **Накопичення і систематизація даних** - організація такого їх розміщення, яке б забезпечувало б швидкий пошук і відбір потрібних відомостей, методичне оновлення даних, захисть від спотворень, втрати, деформування цілісності та ін.

3. **Обробка даних** - процеси, внаслідок яких на підставі раніше накопичених даних формуються нові види даних: узагальнюючі, аналітичні, рекомендаційні, прогнозні. Похідні дані також можуть зазнавати подальшого оброблення, даючи відомості глибшої узагальненості і т.д.

4. **Відображення даних** - подання їх у формі, придатній для сприйняття людиною. Передусім - це виведення на друк, тобто виготовлення документів на так званих твердих (паперових) носіях. Широко використовують побудову графічних ілюстративних матеріалів (графіків, діаграм) і формування звукових сигналів.

Повідомлення, що формуються на першому етапі, можуть бути звичайним паперовим документом, повідомленням у "машинному вигляді" або тим й іншим одночасно. В сучасних інформаційних системах повідомлення масового характеру здебільшого мають "машинний вигляд". Апаратура, що використовується при цьому, має назву засоби реєстрації первинної інформації.

Потреби другого і третього етапів задовольняються в сучасних інформаційних системах в основному засобами обчислювальної техніки. Засоби, що забезпечують доступність інформації для людини, тобто засоби відображення даних, є компонентами обчислювальної техніки.

Переважна більшість інформаційних систем працює в режимі діалогу з користувачем. Типові програмні компоненти інформаційних систем включають: діалогову підсистему введення-виведення, підсистему, яка реалізує

логіку діалогу, підсистему прикладної логіки обробки даних, підсистему логіки управління даними. Для мережевих інформаційних систем важливим елементом є комунікаційний сервіс, який забезпечує взаємодію вузлів мережі при спільному вирішенні задачі. Значна частина функціональних можливостей інформаційних систем закладається в системному програмному забезпеченні: операційних системах, системних бібліотеках та конструкціях інструментальних засобів розробки. Крім програмної складової інформаційних систем важливу роль відіграє інформаційна складова, яка задає структуру, атрибутику та типи даних, а також тісно пов'язана з логікою управління даними.

#### 3. Інформаційні технології

В широкому сенсі слово **технологія** - це спосіб освоєння людиною матеріального світу за допомогою соціально організованої діяльності, що включає три компоненти: інформаційну (наукові принципи та обґрунтування), матеріальну (знаряддя праці) та соціальну (фахівці, які мають професійні навики). Ця тріада становить сутність сучасного розуміння поняття технологія.

Поняття інформаційної технології з'явилося з виникненням інформаційного суспільства, основою соціальної динаміки в якому є не традиційні матеріальні, а інформаційні ресурси: знання, наука, організаційні чинники, інтелектуальні здібності, ініціатива, творчість і т.д. На жаль, це поняття є настільки загальним та всеохоплюючим, що до сих пір фахівці не прийшли до чіткого, формалізованого формулювання.

Найбільш вдалим є визначення поняття **інформаційної технології** дане академіком Глушковим В.М., який трактував її як людино-машинну технологію збирання, обробки та передачі інформації, що ґрунтується на використанні обчислювальної техніки. Ця технологія швидко розвивається, охоплюючи всі види суспільної діяльності: виробництво, управління, науку, освіту, фінансовобанківські операції, медицину, побут та ін.

#### 4. Кодування даних.

Для автоматизації роботи з даними, що відносяться до різних типів, важливо уніфікувати їх форму представлення. Для цього, як правило, використовується прийом **кодування**, тобто представлення даних одного типу через дані іншого типу. Звичайні людські мови можна розглядати як системи кодування ідей та понять для вираження думок за допомогою мовлення. Іншим прикладом загальновживаних систем кодування може бути азбука, як система кодування компонентів мови за допомогою графічних символів. Універсальні

засоби кодування успішно втілюються в різноманітних галузях техніки, науки та культури - математичні вирази, телеграфна азбука, морська азбука, азбука для сліпих тощо. Своя система кодування існує й в інформатиці, і називається вона **двійковим кодом**. Ґрунтується вона на представленні даних послідовністю двох знаків: 0 та 1. Ці знаки називають двійковими цифрами або **бітами** (від скорочення англійських слів binary digit).

Таким чином **одиницею подання даних** є біт (двійковий код).

Одним бітом можна виразити два поняття: 0 або 1 (ні або так, хибне або істинне). Якщо кількість бітів збільшити до двох, то тоді можна вже закодувати чотири поняття: 00, 01, 10, 11. Трьома бітами кодують вісім понять: 000, 001, 010, 011, 100, 101, 110, 111. Збільшуючи на одиницю кількість розрядів в системі двійкового кодування, ми збільшуємо в два рази кількість значень, які можуть бути виражені в цій системі кодування, тобто кількість значень вираховується за формулою:

 $N = 2<sup>m</sup>$ 

де N - кількість незалежних значень, що кодуються, m - розрядність двійкового кодування.

Найменшою **одиницею виміру даних** прийнято вважати **байт** - групу з 8 бітів. Байтом можна закодувати, наприклад, один символ текстової інформації. Наступним одиницями кодування є:

• кілобайт (Кбайт): 1 Кбайт  $\blacktriangleright$   $\blacklozenge$ <sup>10</sup>байт = 1024 байт;

- мегабайт (Мбайт): 1 Мбайт = 10<sup>10</sup> Кбайт = 1024 Кбайт;
- гігабайт (Гбайт): 1 Гбайт =  $10^{10}$  Мбайт = 1024 Мбайт;
- терабайт (Тбайт): 1  $\Gamma$ байт = 10<sup>10</sup> Гбайт = 1024 Гбайт.

Саме в таких одиницях вимірюється ємність даних в інформатиці.

#### **Одиниці збереження даних**

Як одиницю збереження даних прийнятий об'єкт перемінної довжини, названий файлом. Найпростіше представити собі файл у виді безрозмірного канцелярського досьє, у яке можна за бажанням додавати чи витягати його відтіля. Оскільки у визначенні файлу немає обмежень на розмір, можна уявити собі файл, що має 0 байтів (порожній файл), і файл, що має будь-яке число байтів.

#### **5. Персональні комп'ютери. Апаратні засоби сучасних ПК.**

Номенклатура видів комп'ютерів на сьогодні величезна: машини розрізняються за призначенням, потужністю, розмірами, елементною базою і т.д. Тому класифікують ЕОМ за різними ознаками. Слід зауважити, що будь-

яка класифікація є певною мірою умовна, оскільки розвиток комп'ютерної науки і техніки настільки стрімкий, що, наприклад, сьогоднішня мікро-ЕОМ не поступається за потужністю міні-ЕОМ п'ятирічної давності і навіть суперкомп'ютерам більш віддаленого минулого.

Класифікація за призначенням:

 великі електронно-обчислювальні машини (ЕОМ). Застосовують для обслуговування великих галузей народного господарства. Вони характеризуються 64-розрядними паралельно працюючими процесорами (кількість яких досягає до 100), інтегральною швидкодією до десятків мільярдів операцій за секунду, багатокористувацьким режимом роботи. Домінуюче положення у випуску комп'ютерів такого класу займає фірма IBM (США). На базі великих ЕОМ створюють обчислювальний центр, що містить декілька відділів або груп. Штат обслуговування - десятки людей;

• міні ЕОМ. Подібна до великих ЕОМ, але менших розмірів. Використовують у великих підприємствах, наукових закладах і установах. Часто використовують для керування виробничими процесами. Характеризуються мультипроцесорною архітектурою, підключенням до 200 терміналів, дисковими запам'ятовуючими пристроями, що нарощуються до тисяч терабайт, розгалуженою периферією. Для організації роботи з мініЕОМ, потрібен обчислювальний центр, але менший ніж для великих ЕОМ.

 мікро ЕОМ. Доступні багатьом установам. Для обслуговування достатньо обчислювальної лабораторії у складі декількох чоловік, з наявністю прикладних програмістів. Необхідні системні програми купуються разом з мікроЕОМ, розробку прикладних програм замовляють у великих обчислювальних центрах або спеціалізованих організаціях.

 персональні комп'ютери. ПК призначений для обслуговування одного робочого місця і спроможний задовольнити потреби малих підприємств та окремих осіб. З появою Інтернету популярність зросла значно вище, оскільки за допомогою персонального комп'ютера можна користуватись науковою, довідковою, учбовою та розважальною інформацією.

Персональні комп'ютери умовно можна поділити на професійні та побутові, але в зв'язку із здешевленням апаратної частини, межі між нами розмиваються. З 1999 року задіяний міжнародний сертифікаційний стандарт специфікація РС99:

- масовий персональний комп'ютер (Consumer PC)
- діловий персональний комп'ютер (Office PC)
- портативний персональний комп'ютер (Mobile PC)
- робоча станція (WorkStation)

розважальний персональний комп'ютер (Entertaiment PC)

#### **Структурна схема ПК: Апаратна частина. Основні блоки.**

*Мікропроцесор* - центральний блок ПК, призначений для керування роботою всіх блоків комп'ютера і виконання арифметичних та логічних операцій над інформацією. Це по суті мініатюрна обчислювальна машина. Головні параметри МП: тактова частота (5-5000 МГц); розрядність (16, 32, 64 біт); адресація пам'яті (2 у степені розрядності адресної шини).

*Основна пам'ять* - складається з ОЗП (оперативний запам'ятовуючий пристрій) і ПЗП (постійний запам'ятовуючий пристрій). ПЗП призначений для зберігання програми тестування ПК, програми початкового його завантаження, базової системи введення-виведення (BIOS). ОЗП служить для оперативного запису, зберігання та зчитування інформації. Оперативна - тому що працює вона швидко, а також має тимчасовий характер запам'ятання даних (при вимкненні ПК зміст стирається).

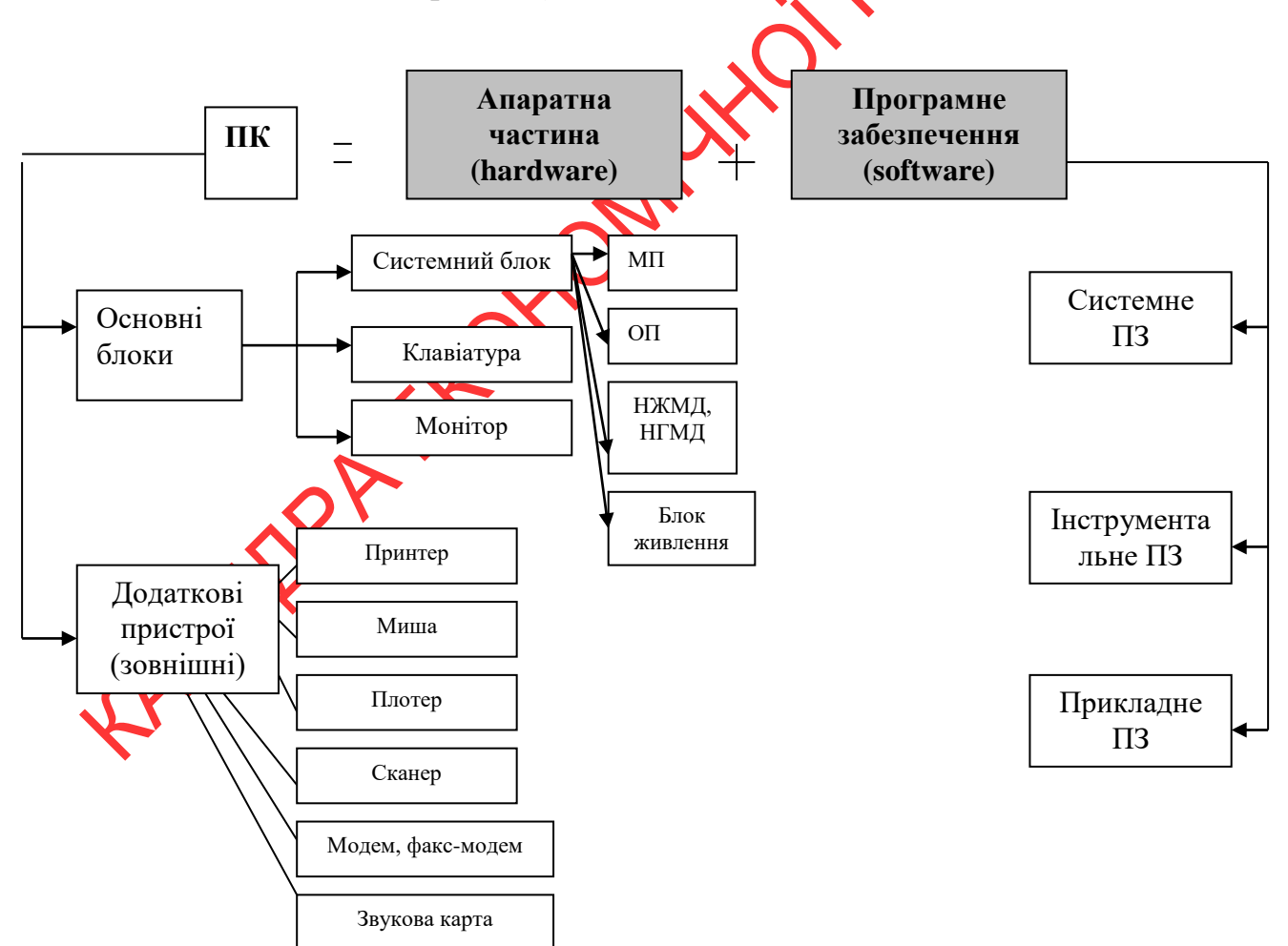

*Накопичувачі на жорстких магнітних дисках (НЖМД)* - вінчестер для постійного зберігання інформації, яка використовується при роботі ПК:

програми операційної системи, пакети прикладних програм, та ін. Сучасні накопичувачі на жорстких МД мають місткість до кількох терабайт.

*Блок живлення* - блок, який містить системи автономного й мережного енергоживлення ПК.

*Додаткові пристрої* - пристрої введення інформації (графічні планшети, сканери, маніпулятори - джойстик, миша), пристрої виведення інформації (принтери, плотери - графопобудовники) та ін.

#### **6. Програмне забезпечення комп'ютерів. Поняття і функції операційної системи.**

**Програмне забезпечення** – сукупність програм, процедур і правил, а також документації, що стосується функціонування системи оброблення даних. Класи ПЗ:

1. **Системне ПЗ** (операційна система та сервісні програми). ОС це сукупність програмних засобів, що забезпечують керування апаратними ресурсами обчислювальної системи і взаємодію програмних процесів з апаратурою, іншими процесами та користувачем. ОС виконує такі функції:

- керування пам'яттю;
- керування введенням-виведенням
- керування файловою системою;
- взаємодія процесів;
- диспетчеризація процесів;
- захист інформаці $\mathbf{r}$
- облік використання ресурсів;
- обробка командної мови;

• виявлення різних моментів, що виникають у процесі роботи, і відповідна реакція на них (наприклад, при помилкових ситуаціях).

У складі ОС можна виділити 3 частини:

 командна мова (набір команд, що вводяться користувачем із клавіатури і відразу виконуються);

 файлова система (сукупність програм, що забезпечують роботу з файлами і каталогами, а також сама сукупність файлів і каталогів, збережена на зовнішніх пристроях ПК);

 драйвери зовнішніх пристроїв (служать для керування зовнішніми пристроями).

Ядро ОС доповнюється набором сервісних програм. З їх допомогою виконують початкову розмітку магнітних дисків, установлюють параметри

зовнішніх пристроїв, проводять тестування й оптимізацію роботи з ними, архівацію файлів, боротьбу з вірусами, з'єднання комп'ютерів у мережі й ін.

**2. Інструментальні мови і системи програмування**. Ці засоби служать для розроблення програм. Команди, що виконуються МП, знаходяться у машинному коді. Кожна команда при цьому має вигляд послідовності нулів й одиниць. Писати програми машинною мовою незручно, а їх надійність низька. Тому програми розробляють мовою, зрозумілою людині (інструментальна мова), після чого спеціальною програмою (транслятором) текст програми перекладається на машинний код (транслюється). Систему програмування, крім транслятора, складають текстовий редактор, компонувальник, виконавча система, бібліотека стандартних програм, налагоджував, засоби автоматизації програмування. Прикладами таких систем є Delphi, Visual BASIC, Visual FoxPro, C#, Ruby, Scala і т.д.

3. Прикладні системи - це пакети прикладних програм: методоорієнтовані (оброблення статистичних даних, розв'язання оптимізаційних задач); проблемно-орієнтовані (автоматизація бух. обліку, маркетингу, менеджменту, навчання і т.і.); загального призначення (текстові редактори, електронні таблиці, пакети ділової графіки, інформаційно-пошукові системи і т.і.).

# **ТЕКСТОВИЙ ПРОЦЕССОР MS WORD 2010**

# **Лекція 2 ОСНОВНІ ЕЛЕМЕНТИ РОБОТИ З ТЕКСТОМ**

*Способи запуску WORD 2010 року.*

1. Пуск $\rightarrow$ програми $\rightarrow$  Microsoft Office  $\rightarrow$  Microsoft Word.

2. Ярлик на робочому столі.

3. Ярлик на Панелі швидкого запуску.

 $4.$  Пуск $\rightarrow$ виконати $\rightarrow$ WinWord.

*Структура вікна текстового процесора WORD 2010 року.*

1. Рядок заголовка (містить: Панель швидкого доступу, ім'я файлу, назва програми, кнопки управління вікном).

2. Стрічка (інструментальна стрічка - ІЛ) - головний елемент призначеного для користувача інтерфейсу Word 2010. Містить команди, які впорядковані в логічні групи, зібрані у вкладках. Для збільшення робочої області, стрічку можна згорнути за допомогою спеціальної кнопки Згорнути стрічку у вигляді стрілки, спрямованої вгору або вниз, в залежності від того, прихована стрічка чи ні. Ця кнопка знаходиться в правій частині лінії назв

вкладок.

Стрічку можна налаштовувати, перейменовувати або змінювати послідовність розташування постійних вкладок; створювати нові вкладки і видаляти їх; створювати, видаляти, змінювати розташування груп елементів на вкладках; додавати, видаляти окремі елементи. Всі ці дії можна виконати за допомогою послідовної вибірки команд: Файл - Параметри - Налаштування стрічки.

3. Вкладка - складова частина стрічки з командами, згрупованими за завданнями, які найчастіше виконуються спільно. Вкладки можна створювати самостійно. Для цього необхідно виконати наступні дії:

Файл - Параметри - Налаштування стрічки - в ДВ натиснути кнопку Створити вкладку - при необхідності на створеній вкладці створити необхідну кількість груп і винести в групи необхідні кнопки.

4. Група - це набір команд (елементи управління), сформований за принципом їх найбільшої сумісності. Елементами управління є: звичайні кнопки, кнопки що розкриваються, списки, списки що розкриваються, лічильники, прапорці і т.д.

Незважаючи на те, що деякі елементи стрічки приховані, всі вони доступні. Для відображення (активізації) всіх елементів групи необхідно клацнути по значку (стрілкою) кнопки назви групи (розташована в правому нижньому кутку групи).

5. Панель швидкого доступу за умовчанням розташована в лівій верхній частині вікна і призначена для швидкого доступу до найбільш часто використовуваних команд. За умовчанням вона містить всього три кнопки: Зберегти, Відмінити, Повернути (Повторити). Панель швидкого доступу можна налаштовувати, додаючи в неї нові елементи або видаляючи існуючі. Для цього необхідно:

- натиснути кнопку Налаштування панелі швидкого доступу у вигляді стрілки з лінією вгорі, яка розташована праворуч від панелі;

- в меню вибрати найменування необхідного елементу. Елементи, відмічені галочкою, вже присутні на панелі.

Щоб додати елемент, якого немає у списку необхідно:

- натиснути кнопку Налаштування панелі швидкого доступу у вигляді стрілкиз межею вгорі, яка розташована праворуч від панелі;

- в меню вибрати пункт Інші команди;

- в ДВ Параметри Word, вибрати необхідні команди.

Також для додавання на панель будь-якого елементу з будь-якої вкладки, можна також клацнути по ньому правою кнопкою миші і в контекстному меню вибрати команду Додати на панель швидкого доступу.

6. Міні-панелі інструментів містять найбільш часто використовувані для оформлення тексту документа, малюнків, діаграм та ін. Об'єктів. З'являються при виділенні елементів WORD (тексту, таблиці, малюнка і т.д.)

7. Текстове поле знаходиться в центральній частині вікна. Це робоча область, в якій відбувається набір тексту, створення таблиць і інших об'єктів.

8. Горизонтальна і вертикальна смуги прокрутки знаходяться в нижній і правій частинах вікна. Їх можна приховати або відобразити. Для цього необхідно: Вкладка Файл - Параметри - Додатково - Екран - поставити прапорці навпроти пунктів:

Показувати горизонтальну смугу прокрутки;

– Показувати вертикальну смугу прокрутки.

9. Лінійки розташовуються вгорі і зліва. Їх також можна приховати або відобразити за допомогою команди Вкладка Вид - Лінійка або кнопки Лінійка над вертикальною смугою прокрутки.

Змінити одиниці вимірювання дозволяє Вкладка Файл - Параметри - Додатково - Екран - Одиниця виміру.

10. Рядок стану

Параметри настройки програми WORD 2010 У Word 2010 доступ до параметрів настройки забезпечується вкладкою Файл - Параметри. ДВ «Параметри Word» включає наступні категорії:

• загальні (налаштовує основні параметри для роботи з Word);

• екран (дозволяє налаштувати параметри відображення та роздрукування вмісту документів);

• правопис (дозволяє налаштувати параметри виправлення і форматування тексту);

• збереження (дозволяє налаштувати параметри збереження документів);

• мова (дозволяє налаштувати мовні параметри);

• додатково (дозволяє налаштувати додаткові параметри для роботи з Word, а саме: параметри редагування, змінити розмір і якість зображення, зміни набору вмісту документа, змінити настройки екрану, встановити додаткові параметри друку, збереження і т.д.);

• настройка стрічки (дозволяє перейменовувати або змінювати послідовність розташування постійних вкладок, створювати нові вкладки і видаляти їх, змінювати розташування груп елементів на вкладках і т.д.);

• панель швидкого доступу (дозволяє налаштувати ПБД);

• надбудови (дозволяє управляти надбудовами Microsoft Office);

• центр управління безпекою (забезпечує безпеку документів, а також безпеку і працездатність комп'ютера).

*Основи роботи з текстовим процесором Microsoft Word 2010*

Всі документи Word створюються на основі вибраного шаблону. Шаблон - це службовий файл, який містить різну інформацію про структуру та оформлення документів конкретного типу.

При запуску Word 2010 без зазначення імені файлу процесор автоматично створює новий документ на основі стандартного шаблону «Звичайний», і при відкритті вікна програми можна побачити чистий білий аркуш, з назвою в заголовку вікна (за замовчуванням) - Документ 1. Якщо продовжувати створювати нові документи, то їх нумерація послідовно продовжиться:

Документ 2, Документ 3 і т.д. Ця нумерація переривається при закритті програми, а при наступному запуску відлік починається спочатку.

#### **Способи створення нового документа**

1. Вкладка Файл - команда Створити - Новий документ - справа кнопка створити.

 $3.$  Ctrl + N.

#### **Способи збереження документа**

- 1. Кнопка Зберегти на панелі швидкого доступу.
- 2. Вкладка Файл Зберегти.
- 3. Shift +  $F12$ .
- 4.  $Ctrl + S$ .

# 2. Кнопка Створити на Панелі швидкого доступу.<br>
3. Ctrl + N.<br> **Способи збереження документа**<br>
1. Кнопка Зберетти на панелі швидкого доступу.<br>
2. Вкладка Файл - Зберетти.<br>
3. Shift + F12.<br>
4. Ctrl + S.<br> **Способи збереженн Способи збереження документа під новим ім'ям**

- 1. Вкладка Файл Зберегти як.
- 2. Функціональна клавіша F12.

# **Способи відкриття збереженого документа:**

- 1. Кнопка Відкрити на панелі швидкого доступу.
- 2. Вкладка Файл Відкрити.
- 3.  $Ctrl + O$ :
- 4. Вкладка Файл Відкрити останній клацання на файлі.
- 5. Вкладка Файл команда Відхрити Недавні документи.
- Для настройки списку останніх документів необхідно:

Вкладка Файл - Параметри - Додатково - в блоці Екран задати Число останніх використалися. Максимум може бути представлено 50 документів.

#### **Способи переходу між відкритими документами:**

 $1.$  Alt + Tab - перехід вперед, Alt + Shift + Tab - перехід назад.

2. Вкладка Вид - група Вікно - команда Перейти в інше вікно.

3. Кнопки відкритих документів на панелі завдань Windows ,.

#### **Для роботи з двома вікнами одночасно необхідно:**

Вкладка Вид - група Вікно - команда Поруч.

Якщо відкрито більше двох документів, в списку, що розкривається Порівняти поруч з слід вибрати необхідні два. Автоматично запуститься програма синхронної прокрутки. Якщо це не потрібно, можна клацнути на кнопці Синхронна прокрутка (зникне підсвічування жовтим), після цього кожне вікно буде прокручуватися окремо. Якщо необхідно, щоб кожне вікно займало рівно половину екрану, використовується кнопка Відновити розташування вікон.

#### **Для поділу вікна на дві половини необхідно:**

Вкладка Вид - група Вікно - команда Розділити - вибрати зручне положення для розділової лінії, яку можна переміщати у вертикальному або горизонтальному напрямку, утримуючи ліву кнопку миші.

Для зняття поділу застосовується: вкладка Вид - група вікно - Зняти

поділ.

#### **Для одночасного перегляду всіх відкритих документів на екрані:**  Вкладка Вид - група Вікно - команда Упорядкувати все.

#### **Способи закриття документа:**

1. Вкладка Файл - команда Закрити.

2. ALT + F4.

 $3.$  CTRL + W.

#### *Режими перегляду документа*

#### **Види режимів:**

Режими перегляду документа<br>**Розмітка сторінки**- найбільш часто використовуваний режим перегляду. Тут положення тексту, таблиць та ін. Об'єктів відображається так, як вони будуть розташовуватися на роздрукованої сторінці.

*Чернетка* зручний для введення, редагування та оформлення тексту. Тут форматування тексту відображається повністю, а розмітка сторінки - в спрощеному вигляді, що прискорює введення Фредагування тексту. Межі сторінок, колонтитули, виноски, фон, а також графічні об'єкти, для яких не встановлено обтікання В тексті, в цьому режимі не показуються.

*Веб-документ* забезпечує подання документа в тому вигляді, який він матиме при перегляді в Internet і для відображення електронних документів, призначених для перегляду тільки на екрані.

**режим читання** призначений для читання документа на екрані комп'ютера. Тут можна редагувати текст, робити позначки, додавати примітки.

*Режим попереднього перегляду* - для показу документа в тому вигляді, в якому він буде виведений на друк

*структура* - дозволяє проаналізувати структуру складного ієрархічного документа, змінити в організувати її, дозволяє автоматизовано створити зміст документа і формувати заголовки документа.

#### **Вибір режим перегляду:**

 ярлики режимів перегляду розташовані в правій частині рядка стану; вкладка Вид - група Режими перегляду документа.

#### **Лекція 3**

#### **РЕДАГУВАННЯ ТЕКСТУ**

До редагування тексту відносяться: переміщення по документу, коригування документа, перевірка правопису, робота з фрагментами документа, пошук і заміна тексту в документі. Для переміщення курсору по текстовому документу представлені наступні комбінації клавіш:

- ↑ або ↓ на рядок вгору або вниз;
- ← або → на символ вліво або вправо;
- Ctrl + ← на символ вліво;
- $-$  Ctrl  $+ \rightarrow$  на символ вправо;
- PgUp, PgDown на екран вгору (вниз);
- Ctrl + PgUp на кожній сторінці вгору;
- Ctrl + PgDown на кожній сторінці вниз;
- Home, End на початок (кінець) поточного рядка;
- $-$  Ctrl + Home на початок тексту;
- $-$  Ctrl + End в кінець тексту.

Для переміщення курсору можна використовувати клавіші на клавіатурі і вказівник миші, «колесо прокрутки миші», смуги прокрутки (при прокручуванні положення курсору не змінюється).

#### **Способи переходу до певного місця документа:**

1. Вкладка Головна - група Редагування - кнопка Замінити - закладка Перейти і задати об'єкт, необхідний для переходу.

2. Кнопка переходу (внизу вертикальної смуги прокрутки). Посередині знаходиться кнопка Вибір об'єкта, вона викликає палітру об'єктів переходу, де вказується об'єкт, до якого буде здійснюватися перехід при натисканні кнопок переходу.

- 3. F5
- 4.  $Ctrl + G$ .

#### **Режим вставки і заміни:**

Натискання клавіші Insert включає режим заміни, повторне натискання цієї клавіші вимикає режим заміни і включає режим вставки.

#### **Автоматична розстановка переносів:**

Вкладка Розмітка сторінки - група Параметри сторінки - кнопка Розстановка переносів - в меню вибрати режим Авто.

Для налаштування параметрів переносів потрібно вибрати команду Параметри розстановки переносів.

#### **Видалення фрагментів тексту:**

Delete - видалення символу праворуч від курсору, Backspace - видалення символу зліва від курсора.

#### **Вибір мови для автоматичної перевірки правопису:**

1. Виділити весь документ або його фрагмент.

2. Вкладка Рецензування - група Мова - кнопка Мова - команда Мова перевірки правопису - потім в діалоговому вікні Мова вибрати потрібну мову.

#### **Виділення об'єктів (див. Переміщення по тексту + Shift):**

*Для виділення:*

*одного слова* - подвійне клацання на слові;

 *рядка* - встановити курсор зліва від рядка (в лівому полі) і клацнути лівою кнопкою миші;

 *речення -* натиснути клавішу CTRL і, утримуючи її, клацнути лівою кнопкою миші в будь-якому місці цієї пропозиції або праворуч від тексту (в правому полі);

 *абзацу -* можна скористатися одним з двох способів: встановити курсор зліва від абзацу і натиснути двічі лівою кнопкою миші; встановити курсор в будь-яке місце абзацу і натиснути три рази поспіль лівою кнопкою миші;

 *фрагмента довільного розміру* можна скористатися одним з таких способів:

клацнути на початку фрагмента, який потрібно виділити, натиснути клавішу SHIFT і клацнути в кінці цього фрагмента;

перетягуванням миші з затиснутою лівою кнопкою миші;

натиснути клавішу F8 - стрілками управління курсором виділити необхідний фрагмент - ESC.

*тексту всього документа* можна скористатися одним із способів:

Вкладка Головна - група Редагування - Виділити - Виділити все;

натиснути клавішу CTRL і, утримуючи її, клацнути лівою клавішею миші зліва від тексту (в лівому полі);

натиснути клавіші CTRL + 5.68 на правій цифровій частині клавіатури);  $CTRL + A$ .

*Також виділити фрагменти можна (див. Переміщення по тексту + Shift):*

↑ або ↓ - на рядок вгору або вниз;

 $-$  ← або → - на символ вліво або вправо;

- Ctrl + ← на символ вліво;
- Ctrl + + на символ вправо;
- PgUp, PgDown на екран вгору (вниз);
- Home, End на початок (кінець) поточного рядка;

 $\text{Ctr}$  + Home - на початок тексту;

 $\mathbf{C}\text{trl}$  + End - в кінець тексту;

*Виділення вертикального фрагмента тексту:* Alt + ЛКМ.

Скарбничка - це інструмент для накопичення і об'єднання різних блоків інформації з різних частин документів і вставки їх в документ як єдиного цілого.

Виділений фрагмент документа переноситься в скарбничку при натисканні комбінації клавіш Ctrl + F3.

Переглянути вміст скарбнички можна за допомогою команди Вставка група Текст - Експрес-блоки - Автотекст, виділивши в списку імен Скарбничка.

Для вставки вмісту скарбнички в текст натискається комбінація клавіш  $Ctrl + Shift + F3$  для перенесення вмісту скарбнички.

#### *Введення довільних символів*

Для введення довільних символів в документ здійснюється за допомогою: Вкладка Вставка - група Символи - кнопка Символи

Якщо у вікні немає потрібних символів, то потрібно вибрати команду Інші символи - з'являється діалогове вікно Символ.

В ДВ Символ списку Шрифт вибрати шрифтову гарнітуру, в якій необхідно вибрати потрібний користувачеві символ і натиснути кнопати або зробити подвійне клацання на обраному символі.<br>
Пошук і заміна текстових фрагментів<br>
засобами Word 2010<br> **Простий пошук -** слова або Ант Вставити або зробити подвійне клацання на обраному символі.

*Пошук і заміна текстових фрагментів засобами Word 2010*

# **Простий пошук -** слова або фрази:

#### *Перший спосіб:*

1. Встановити курсор в те місце тексту, звідки треба починати пошук (по всьому документу пошук - курсор на початку тексту);

2. Вкладка Головна ІС - група Редагування - кнопка Знайти - на екрані зліва з'явиться вікно Навігація, в якому необхідно в поле «Пошук в документі» набираємо шуканий текст або число або символ, який необхідно знайти;

3. Нижче в цьому ж вікні зліва відобразиться список усіх знайдених фрагментів, а в тексті вони будуть виділені кольором.

#### *Другий спосіб:*

1. Встановити курсор в темісце тексту, звідки треба починати пошук (по всьому документу пошук - курсор на початку тексту);

2. Вкладка Головна ІС - група Редагування - кнопка Знайти - натиснути на стрілку і вибрати команду Розширений пошук - на екрані з'явиться вікно Знайти і замінити, в якому необхідно в поле Знайти набрати шуканий текст або число або символ, який необхідно знайти;

3. Для початку пошуку треба натиснути кнопку Знайти далі або клавішу ENTER - ТР знайшовши слово перейде в місце його розташування, а те місце або фраза будуть виділені. Якщо треба продовжити пошук і знайти наступне згадане слово в документі, то в вікні Знайти і замінити слід натиснути кнопку Знайти далі. В іншому випадку натиснути на кнопку Скасувати.

#### **Пошук і автоматична заміна одних слів на інші.**

1. Встановити курсор в те місце тексту звідки треба починати пошук;

2. Вкладка Головна ІС - група Редагування - кнопка Замінити - на екрані діалогове вікно Знайти і замінити;

3. Далі в поле Знайти слід набрати число або текст, який треба знайти. В поле Замінити ввести число або слово або фразу, на яку повинен бути замінений знайдений текст;

4. Якщо необхідно по всьому тексту зробити заміну, то відразу можна натиснути на кнопку Замінити все. Якщо десь треба зробити заміну, а десь ні, то необхідно натиснути на кнопку Знайти далі і дивитися, що Word знайде. Якщо треба замінити знайдене слово в зазначеному місці, то треба натиснути на кнопку Замінити, якщо немає бажання, то натиснути на кнопку Знайти далі.

5. Завершити (перервати) пошук з заміною можна, натиснувши на кнопку Скасування в вікні Знайти і замінити.

У вікні Знайти і замінити кнопка Більше >> (рис.1) надає користувачеві можливість настройки більш уточнених критеріїв пошуку (великі літери, слово тільки цілком і т.д.)

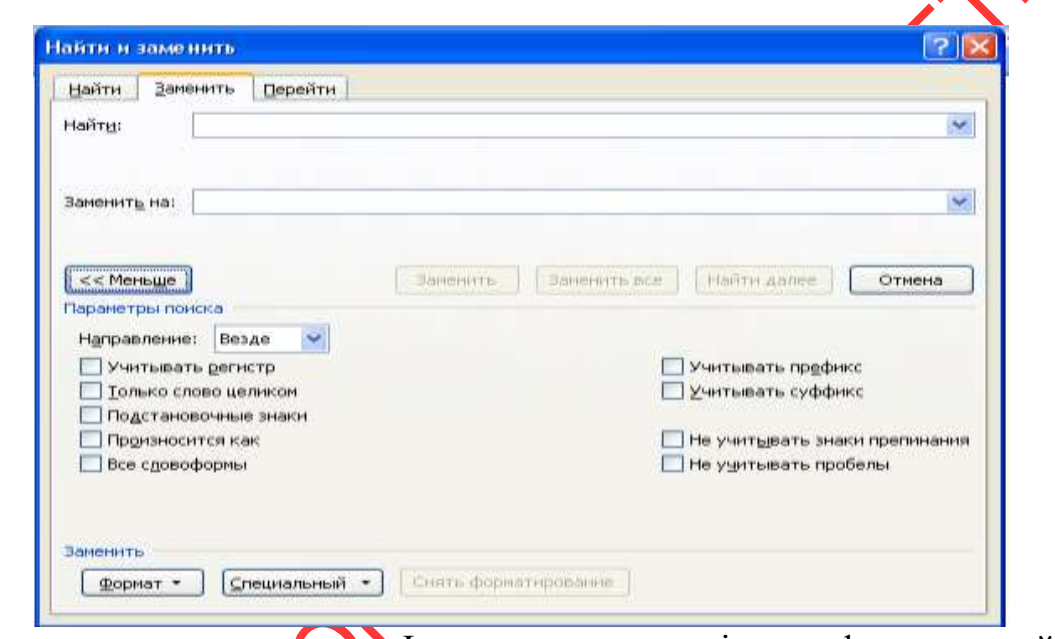

За допомогою кнопки Формат можна змінити формат знайденого фрагмента.

*Способи копіювання тексту*

Перед копіюванням текст або фрагмент тексту необхідно виділити

1. Вкладка Головна - група Буфер обміну - кнопка копіювати - кнопка вставити;

2. Контекстне меню - копіювати; Контекстне меню - вставити.

3.  $Ctrl + C$ :  $Ctrl + V$ :

4. Перетягнути виділений фрагмент тексту, натиснувши клавішу Ctrl;

5. Спеціальним перетягуванням (права кнопка миші);

#### *Способи переміщення тексту*

1. Вкладка Головна - група Буфер обміну - кнопка вирізати - кнопка вставити;

2. Контекстне меню - вирізати; Контекстне меню - вставити.

3. Ctrl + X; Ctrl + V;

4. Перетягнути виділений фрагмент тексту;

5. Спеціальним перетягуванням (права кнопка миші);

# *копіювання формату 1 спосіб*

1. Виділити фрагмент тексту (зразок)

2. Головна - Буфер обміну - Формат за зразком

3. Виділити фрагмент тексту до якого необхідно застосувати скопійований формат

#### *2 спосіб*

1. Виділити фрагмент тексту (зразок)

2.  $Ctrl + Shift + C$ ;

2. Сит + Sunt + C,<br>3. Виділити фрагмент тексту до якого необхідно застосувати скопійований формат і натиснути Ctrl + Shift + V.

#### **Лекція 4**

### **ФОРМАТУВАННЯ ТЕКСТОВИХ ДОКУМЕНТІВ**

З поняттям форматування документа в Word зв'язуються три основні операції:

форматування символів;

- форматування абзаців;
- форматування сторінок.

#### **форматування символів**

Під символами ми розуміємо будь-який знак, введений з клавіатури, а також знаки, які можна ввести (додати) з групи Символи вкладки Вставка IC.

Для форматування символів використовується:

вкладка Головна → Група Шрифт або Контекстне меню→Шрифт.

Діалогове вікно цієї команди містить дві вкладки Шрифт і Додатково.

*На символи можна накладати такі атрибути формату (вкладка Шрифт):* 

шрифт - загальний дизайн символів (вид шрифту);

розмір - висота символів, яка вимірюється в пунктах (1 пункт =  $1/72$ ) дюйма);

 накреслення - зовнішній вигляд (звичайний, напівжирний, курсив і т.д.);

 колір - колір символів на екрані монітора або на кольоровому принтері;

 підкреслення символу - одинарне, подвійне, пунктирне або тільки слова (пропуски не підкреслюються);

колір підкреслення - встановлюється колір підкреслення

 видозміна - виділення символів: закреслення, верхній індекс, нижній індекс, прихований, малі прописні і всі прописні;

*На вкладці Додатково можна накладати такі атрибути*

масштаб - змінює ширину букв

 інтервал - відстань додається або віднімається від міжсимвольного інтервалу для отримання розтягнутого або стиснутого тексту;

 зміщення - відстань, на яку символи піднімаються або опускаються, при цьому розмір символів не зменшується;

• кернинг - символи в деяких парах (наприклад, A і W) зсуваються ближче. Word автоматично регулює кернинг пар символів, розмір яких дорівнює або перевищує суму, вказану в полі «Пунктів і більше».

#### **Для форматування абзаців використовується:**

вкладка Головна > Група Абзац або Контекстне меню Абзац. При форматуванні абзаців звертаємо увагу на наступні параметри:

- вирівнювання тексту в абзаці (по центру, по ширині, ...)
- міжрядковий інтервал абзацу;
- інтервал до і після абзацу;
- абзацний відступи;

**Для установки відступів «зліва», «справа» і «першого рядка» можна користуватися маркерами лінійки.**

#### **Заборона вставки розриву сторінки в середині абзацу**

1. Вибрати абзац, для якого необхідно заборонити вставку розриву сторінки - Вкладка Розмітка сторінки - кнопка виклику діалогового вікна Абзац - закладка Положення на сторінці - Встановити прапорець Не розривати абзац.

#### **Заборона вставки розриву сторінки між абзацами**

1. Виділити абзаци, які необхідно розмістити на одній сторінці - Вкладка Розмітка сторінки - кнопка виклику ДВ Абзац - закладка Положення на сторінці Встановити прапорець Не відривати від наступного.

#### **Додавання розриву сторінки перед абзацом**

1. Виділити абзац, перед яким необхідно вставити розрив сторінки - Вкладка Розмітка сторінки - кнопка виклику ДВ Абзац - закладка Положення на сторінці - Встановити прапорець З нової сторінки.

#### **Заборона висячих рядків**

1. Виділити абзаци, в яких необхідно заборонити висячі рядки - Вкладка Розмітка сторінки - кнопка виклику ДО Абзац - закладка Положення на сторінці - Встановити прапорець Заборона висячих рядків.

За замовчуванням цей режим включений.

#### **Для установки меж абзацу використовують:**

1. Вкладка Головна - група Абзац - кнопка Межі сторінок - Зі списку вибрати необхідний вид кордонів.

2. Вкладка Розмітка сторінки - група Фон сторінки - кнопка Межі сторінок - в ДВ Межі і заливка перейти на закладку Кордон і вибрати необхідний вид кордонів.

#### **Для установки заливки абзацу використовують:**

1. Вкладка Головна - група Абзац - кнопка Заливка - Зі списку вибрати колір заливки.

#### **Для установки розмірів полів сторінки:**

1. Вкладка Розмітка сторінки- група Параметри сторінки Стисок Поля -Настроювані поля - встановити поля сторінки.

2. Вкладка Розмітка сторінки ІС - група Параметри сторінки - кнопка виклику діалогового вікна Параметри сторінки - відкривається діалогове вікно Параметри сторінки - вкладка Поля і встановити потрібні параметри для полів сторінки - ОК.

3. За допомогою лінійки.

#### **Для установки орієнтації листа:**

1. Вкладка Розмітка сторінки IC **група Параметри сторінки** - список Орієнтація - вибрати орієнтацію сторінки.

2. Вкладка Розмітка сторінки С - група Параметри сторінки - кнопка виклику діалогового вікна Параметри сторінки - вибрати орієнтацію сторінки.

#### **регістр**

Вкладка Головна Шрифт - Регістр - вибрати зі списку або Shift + F3

#### **Способи зміни одного з наявних стилів:**

1. Вкладка Головна - група Стилі - кнопка Додатковий параметри викликати контекстне меню на стилі який необхідно змінити - Змінити;

2. Вкладка Головна - група Стилі - кнопка Змінити стилі дозволяє вибрати будь-якої стиль всього документа.

#### **Способи створення свого стилю:**

1. Вкладка Головна - група Стилі - кнопка Додатковий параметри викликати контекстне меню на стилі який необхідно змінити - Змінити;

2. Створити свій стиль в тексті документа (тобто відформатувати фрагмент документа на свій розсуд) - виділити відформатований фрагмент вкладка Головна - група Стилі - кнопка Додатковий параметри - Зберегти виділений фрагмент як новий експрес-стиль.

#### **РОБОТА З РОЗДІЛАМИ ДОКУМЕНТА**

#### **Вставка примусового розриву сторінки**

1. Клацніть місце, звідки слід почати нову сторінку - Вкладка Вставка група Сторінки - команда Розрив сторінки.

2.  $Ctrl + Enter$ 

3. Клацніть місце, звідки слід почати нову сторінку - Вкладка Розмітка сторінки - група Параметри сторінки - команда Розриви - Сторінка.

#### **Видалення розривів сторінок**

1. Вкладка Головна - група абзац - включити недруковані зн Виділити розрив сторінки, клацнувши на кордоні поруч з пунктирною лінією - DELETE.

# **ДОДАВАННЯ І ВИДАЛЕННЯ РОЗРИВУ РОЗДІЛУ**

Щоб змінити вигляд і форматування однієї або декількох сторінок документа використовуються розриви розділу. Наприклад, можна розмітити частину сторінки з однією колонкою як частину, що має дві колонки; розділити глави документа так, щоб нумерація сторінок для кожної з глав починалася з 1; або задати різні колонтитули для різних розділів документа.

#### **Вставка розриву розділу**

1. Вкладка Розмітка сторінки група Параметри сторінки - команда Розриви - Вибрати зі списку потрібний тип розриву розділу.

#### **Типи розривів розділів**

1. **З наступного сторінки -** створює новий розділ з наступної сторінки.

Такий тип розриву розділу особливо корисний у випадках, коли потрібно почати нову главу.

2. На поточній сторінці – створює новий розділ на тій же сторінці.

Цей тип розриву розділу використовується для зміни форматування на поточній сторінці, наприклад для зміни числа колонок.

**3. З парної або непарної сторінки** – створює новий розділ з наступної парної або непарної сторінки.

Якщо необхідно, щоб глави документа завжди починалися з парної або непарної сторінки.

Розриви розділів дозволяють змінити розмітку або формат для частини документа. Для зміни доступні наступні параметри:

поля

- розмір і орієнтація паперу
- джерело паперу для принтера
- межі сторінки
- вирівнювання тексту на сторінці по вертикалі

- [колонтитули](ms-help://MS.WINWORD.14.1049/WINWORD/content/HA10368780.htm#3)
- колонки
- нумерація сторінок
- нумерація рядків
- нумерація виносок

#### **Зміна орієнтації сторінки в одному розділі**

Встановити курсор в розділ, для якого необхідно змінити орієнтацію сторінки - Вкладка Розмітка сторінки - група Параметри сторінки - кнопка Орієнтація - вибрати необхідну орієнтацію.

**колонтитули** - об'єкти Word розташовані на полях документа. Інформація, розміщена в них відображається на всіх сторінках. Тому в колонтитули зазвичай поміщають нумерацію сторінок; дату і час; додаткову інформацію типу: ініціали авторів, назва фірми і т.д. Колонтитули бувають нижні і верхні.

Додається колонтитул наступним чином:

Вкладка Вставка - група Колонтитули - вибирати або верхній або нижній

...

#### **Зміна заголовка в одному розділі**

При вставці розриву розділу Word автоматично продовжує застосовувати колонтитул попереднього розділу. Щоб використовувати інший колонтитул в новому розділі, необхідно розірвати зв'язок між розділами.

1. Вкладка Вставка - група Колонтитули - вибрати команду Верхній колонтитул або Нижній колонтитул - Вибрати команду Змінити заголовок або Змінити нижній колонтитул - на вкладці Конструктор (в розділі Робота з колонтитулами) в групі Навігація зняти прапорець Зв'язати з попереднім.

#### **Видалення розриву розділу**

Розрив розділу визначає в документі те місце, з якого починається текст з іншим форматуванням. При видаленні розриву розділу разом з ним віддаляється форматування тексту в розділі, розташованому перед ним. Цей текст стає частиною такого розділу і приймає відповідне форматування.

1. Вкладка Головна - група Абзац - включити недруковані знаки - Виділити розрив розділу, клацнувши на кордоні поруч з пунктирною лінією - DEL ETE.

#### **Лекція 5**

#### **Стильове форматування документів**

#### **колонки**

Для поділу тексту на кілька колонок:

Розмітка сторінки - Параметри сторінки - Колонки - вибрати зі списку або вибрати Інші колонки.

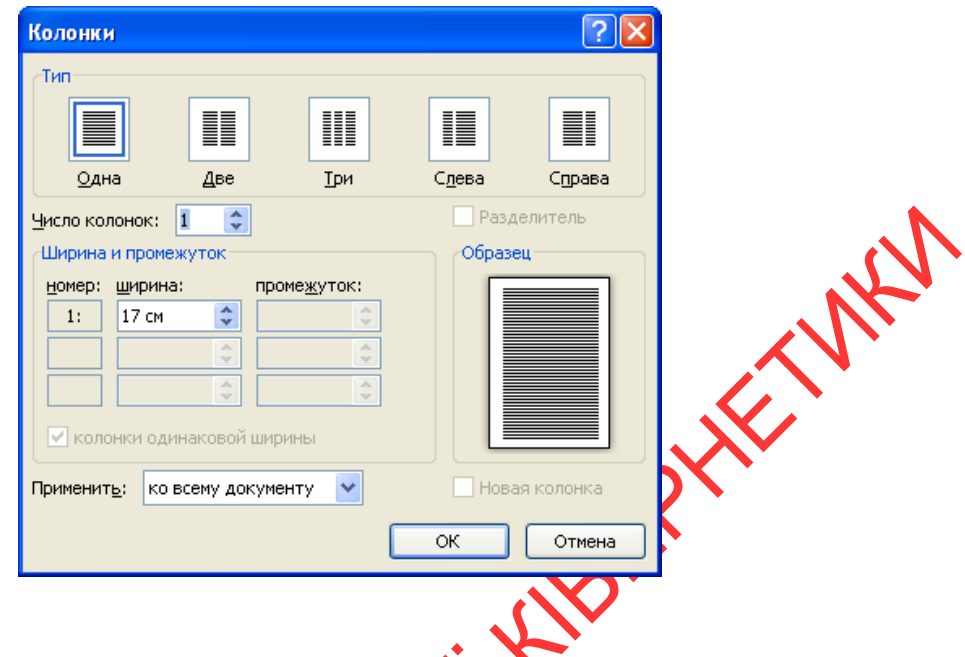

#### **табуляція**

Табуляція - засіб для вирівнювання тексту по декількох позиціях.

Позиція табуляції - відмітка на горизонтальній лінійці, яка вказує величину відступу тексту або місце, з якого буде починатися колонка тексту.

Позиції табуляції встановлюються на горизонтальній лінійці спеціальними чорними маркерами і / або маркерами відступу (виступу):

Для переміщення між позиціями табуляції служить клавіша TAB. При натисканні цієї кнопки курсор введення відповідно переміщається на наступну позицію.

Існує ще позиція табуляції за замовчуванням. Визначити її можна по крихітним "карбах" в нижній "затемненій" частини горизонтальної лінійки. На її фоні ці зарубки ледве видно.

Позиція табуляції за замовчуванням дорівнює 1,25 см. Це відстань між зарубками і саме на це значення переміщається курсор введення після натискання клавіші TAB. Позицію табуляції за замовчуванням можна змінити через діалогове вікно Табуляція:

Головна - Абзац - кнопка виклику ДО «Абзац» - кнопка Табуляція.

У лівій частині горизонтальної лінійки можна бачити квадрат з маркерами. Після клацання миші на ньому один тип маркера змінюється іншим. Всього 7 типів:

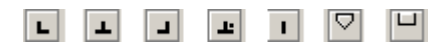

За замовчуванням при створенні нового документа задається позиція табуляції по лівому краю. Відповідно і текст, поміщений в цю позицію табуляції, буде вирівнюватися по лівому краю. Щоб встановити іншу позицію потрібно вибрати необхідний тип маркера і клацнути мишкою на горизонтальній лінійці на потрібній вам відстані від краю сторінки. У цьому місці з'явиться маркер, а "зарубки" до маркера зникнуть.

Натиснувши на клавішу ТАВ ви переміститеся в цю позицію і, набираючи текст, помітите його відповідне вирівнювання.

Для точної установки позиції маркера необхідно викликати діалогове вікно «Табуляція» і в полі Позиції табуляції задати необхідне значення, вибрати необхідне вирівнювання і натиснути кнопку Встановити.

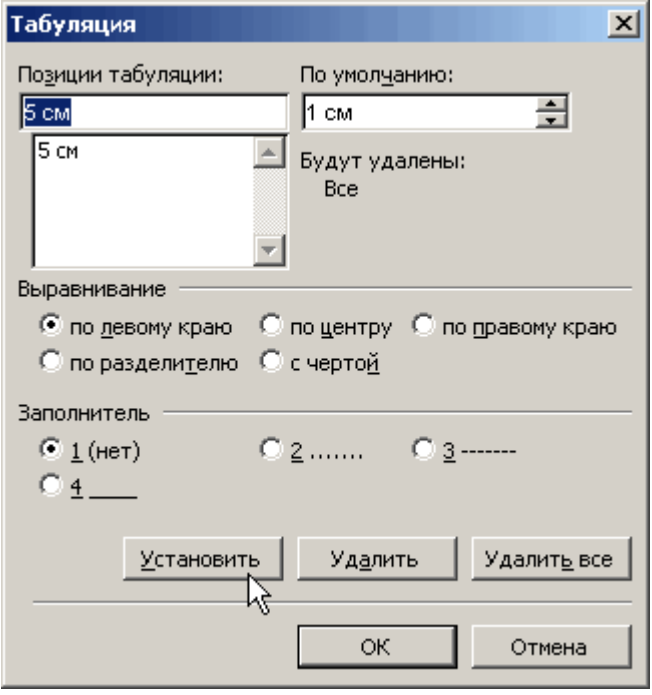

Змінити положення маркера на лінійці можна і вручну: достатньо перетягнути його мишкою в нове положення. А для видалення маркера потрібно просто перетягнути його за межі лінійки.

Позиції табуляції використовуються дуже активно при створенні змістів і списків, оскільки дозволяють легко і красиво їх оформити. Цій же меті служить і так званий заповнювач.

Заповнювач - суцільна, пунктирна або переривчаста лінія, яка використовується в змісті для заповнення простору, зайнятого знаками табуляції.

Встановити позицію табуляції з відповідним заповнювачем можна через діалогове вікно Табуляція.

#### **Робота зі списками**

**список** - це певний перелік, кожен елемент якого відрізняється будь-яким значком або цифрою.

Розрізняють 3 види списків: марковані списки, нумеровані списки і багаторівневі списки.

Технологія перетворення тексту в список:

 $\checkmark$  створюємо набір елементів списку (набір абзаців);

виділяємо зручним способом текст;

 Головна - Абзац - клацання на кнопці Маркери - і перед кожним елементом встановлюється символьний маркер (зазвичай останній, що застосовувався)

маркер можна посунути за допомогою лінійки

 $\checkmark$  якщо символ маркера не влаштовує, необхідно розкрити розкривається кнопку - відкриється галерея маркерів. Підтверджується вибір потрібного маркера - клацанням на цьому маркері.

#### **багаторівневий список**

1. Для того, щоб створити нумерований багаторівневий список необхідно відкрити вкладку «Головна»- група «Абзац» - кнопка Багаторівневий список.

2. У меню вибрати тип створюваного списку.

3. Почати вводити елементи списку. При натисканні на Enter відбувається автоматичний перехід до наступного пункту.

4. Для того, щоб перемістити елемент списку на рівень нижче необхідно натиснути TAB.

Якщо натиснути TAB кілька разів, то поточний елемент списку переміститься на кілька рівнів нижче. Для того, щоб повернутися на один рівень вище необхідно натиснути Backspace.

В принципі навіть при створенні звичайного нумерованого списку клавіші TAB і Backspace працюватимуть, зміщуючи пункти списку в ту чи іншу сторону.

# **Оформлення фону сторінки:**

1. Вкладка Розмітка сторінки - група Фон сторінки - кнопка Колір

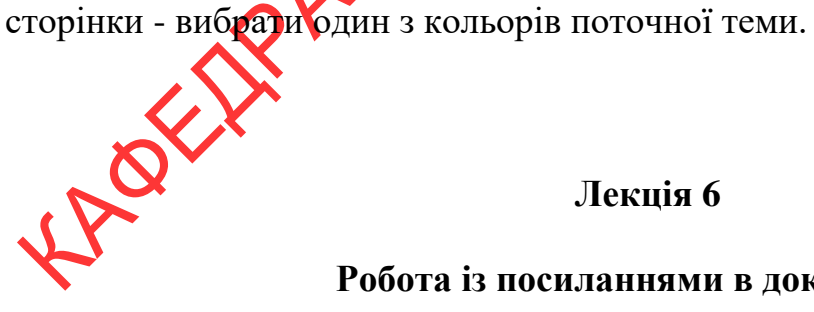

#### **Лекція 6**

#### **Робота із посиланнями в документах**

**Робота з виносками.** Виноски складаються з двох взаємопов'язаних елементів: знака виноски і тексту виноски. Розглянемо їх призначення:

 знак виноски - грає роль покажчика. В якості знака виноски використовується цифрове або символьне позначення;

 текст виноски - зазвичай містить відомості, заради яких створена виноска. Його місце розташування залежить від типу виноски (звичайні (сторінкові) і кінцеві)).

#### **Технологія створення звичайної виноски**

1. Встановити курсор в те місце, де передбачається помістити знак виноски;

2. Вкладка Посилання - група Виноска - кнопка Вставити виноску - в тексті відобразиться знак виноски, а в нижній частині сторінки відкриється робоча (технічна) для записування нотаток.

3. Ввести (набрати) текст примітки.

АБО використовувати комбінацію клавіш ALT + CTRL + F.

#### **Технологія створення кінцевої виноски**

1. Встановити курсор в те місце, де передбачається помістити знак виноски;

2. Вкладка Посилання - група Виноска - кнопка Вставити кінцеву виноску - в тексті відобразиться знак виноски, а наприкінці документа відкриється робоча (технічна) для записування нотаток.

3. Ввести (набрати) текст примітки.

АБО використовувати комбінацію клавіш ALT + CTRL + D.

Виноски можна редагувати. Редагуванню підлягає, тільки текстова частина виноски, а знак виноски проставляється автоматично і в ручному режимі його змінити не можна. Для редагування тексту виноски необхідно встановити покажчик в область приміток і внести зміни.

Для видалення виноски, необхідно виділити знак виноски і видалити кнопкою DELETE - текст знищується автоматично і нумерація інших виносок теж коригується автоматично.

Виноски можна копіювати і переміщати.

**Додавання і видалення примітки.** Примітки додаються в [винесення,](javascript:AppendPopup(this,) які відображаються на полях документа. Можна приховати примітки, зробивши їх невидимими.

Якщо відображення приміток при рецензуванні документа небажано, необхідно їх видалити. Щоб визначити, чи залишилися в документі примітки, натисніть кнопку Показати розмітку на вкладці Рецензування в групі Відстеження.

Введення примітки здійснюється наступним чином:

1. Виділити текст або елемент, з яким потрібно зв'язати примітку, або перейти в кінець тексту.

2. На вкладці Рецензування в групі Примітки вибрати команду Створити примітку.

3. Ввести текст примітки в виносці або в Області перевірки.

Для швидкого видалення окремої примітки необхідно клацнути на ньому правою кнопкою миші, а потім в контекстному меню вибрати команду Видалити примітку.

Для швидкого видалення всіх приміток у документі необхідно клацнути на будь-якому з них і на вкладці Рецензування в групі Примітки клацнути стрілку поряд з кнопкою Видалити, а потім вибрати варіант Видалити всі примітки в документі.

#### **Створення змісту.**

Для автоматичного створення змісту необхідно:

1. Виділити текст, який потрібно включити в зміст.

2. На вкладці Основне в групі Стилі вибрати необхідний стиль (наприклад, якщо виділений текст, до якого слід застосувати стиль основного заголовка, виберіть в колекції «Експрес-стилі» стиль з ім'ям Заголовок 1).

Після цього можна приступити до складання змісту. Для цього:

1. Клацнути в документі місце, куди буде вставлено зміст.

2. На вкладці Посилання в групі Зміст виберіть команду Зміст, а потім виберіть стиль змісту.

Якщо заголовки або інші елементи змісту були додані в документ або видалені з нього, оновити зміст можна простим способом: на вкладці Посилання в групі Зміст вибрати команду Оновити таблицю.

Потім встановити перемикач в положення оновити тільки номери сторінок або оновити цілком.

#### **видалення змісту**

На вкладці Посилання в групі Змет натиснути кнопку Зміст і вибрати команду Видалити зміст.

# **СТВОРЕННЯ ГРАФІЧНИХ ОБ'ЄКТІВ**

**Лекція 7**

#### **створення формул**

1. Встановити курсор в те місце, де повинна знаходиться формула.

2. Вкладка Вставка - група Символи - стрілка поруч з написом Формула вибрати потрібну формулу зі списку або вибрати команду Вставити нову формулу.

У документі з'являється область введення формули (поки порожня), а на ІС відкривається контекстна вкладка Робота з формулами - Конструктор (це основний засіб введення формул).

3. Ввести формулу. Для цього:

На вкладці Конструктор у групі Робота з формулами в групі Структури вибрати необхідний тип структури (наприклад, дріб або радикал), а потім клацніть значок необхідної структури.

#### **Додавання формули в список часто використовуваних формул**

1. У документі вибрати формулу, яку потрібно додати до списку.

2. На вкладці Робота з формулами / Конструктор - група Сервіс кнопка Формули - команда Зберегти виділений фрагмент в колекцію формул.

3. У діалоговому вікні Створення нового стандартного блоку ввести ім'я формули.

#### **зміна формули**

1. Клацнути по формулі, яку потрібно відредагувати.

2. Внести необхідні зміни.

#### **Створення формул в формульному редакторі Microsoft Equation 3.0**

1. Встановити курсор в те місце, де повинна знаходиться формула.

2. Вкладка Вставка - група Текст - кнопка Об'єкт - вибрати зі списку Microsoft Equation 3.0

У документі з'являється область введення формули (поки порожня), а на екрані відкривається панель інструментів з набором шаблонів для оформлення формули.

3. Ввести формулу.

4. Для виходу з формульного редактора, необхідно клацнути в будь-якому місці документа за межами області формули.

# **Зміна формули, створеної Microsoft Equation 3.0**

Для зміни формули, створеної за допомогою надбудови Equation 3.0 необхідно:

1. Двічі клацнути по формулі, яку потрібно відредагувати.

2. Внести необхідні зміни.

3. Клацнути в будь-якому місці документа за межами області формули для виходу з редактора формул.

#### **Графічні об'єкти Word**

До основних типів графіки відносяться фігури, графіка SmartArt, знімки екрану, діаграми, малюнки і картинки.

Графічні об'єкти, такі як фігури, діаграми, блок-схеми, криві і прямі лінії і [об'єкти WordArt \(WordArt. Текстові об'єкти, створені за допомогою готових](javascript:AppendPopup(this,)  [ефектів, до яких можна застосувати додаткові параметри форматування.\),](javascript:AppendPopup(this,) можна змінювати, використовуючи різні кольори, візерунки, межі та інші ефекти.

#### **Графічні заголовки WordArt**

WordArt - це вбудований засіб для створення графічних заголовків. Викликати його можна:

Вкладка Вставка - група Текст - випадає вікно з колекцією стилів WordArt - вибрати потрібний напис - в ДВ змінити текст WordArt набрати потрібний текст - ОК.

За замовчуванням об'єкт WordArt вбудовується в рядок. Якщо необхідно його вільно переміщувати по сторінці, то необхідно змінити механізм взаємодії з навколишнім текстом:

- виділити графічний заголовок - на ІС відкриється контекстна вкладка Засоби малювання / Формат в групі метод натиснути кнопку Обтікання тексту в випадаючому вікні вибрати потрібну опцію.

Зміна форми заголовка, тобто формою можна управляти так:

- виділити в документі графічний об'єкт і на ІС відкриється контекстна вкладка Засоби малювання / Формат - в групі Стилі WordArt натиснути на кнопку Анімація - команда перетворити - з колекції вибрати необхідне.

#### **Додавання фігури в документ**

1. Клацніть в тому місці документа, де потрібно створити малюнок.

2. На вкладці Вставка в групі Ілюстрації клацніть Фігури.

3. Вибрати з колекції фігуру Гламалювати її на аркуші документа.

4. На вкладці Формат, яка відображається після вставки фігури малюнка, можна виконати одну з таких дій.

 **Вставити фігуру.** На вкладці Формат в групі Вставити фігури виберіть фігуру, а потім намалюйте в будь-якому місці в документі.

 **Змінити фігуру.** Виберіть фігуру, яку необхідно змінити. На вкладці Формат в групі Вставити фігури натисніть кнопку Змінити фігуру, виділіть пункт Замінити форму і виберіть іншу фігуру.

 **Додати текст у фігуру.** Виберіть фігуру, в яку необхідно додати текст, викличте на ній КМ і виберіть команду Додати текст і введіть текст.

**Згрупувати вибрані фігури.** Виберіть кілька фігур, одночасно натискаючи на клавіатурі клавішу CTRL і виділяючи кожну фігуру, яку потрібно включити в групу. На вкладці Формат в групі метод натисніть кнопку Групувати, щоб всі вибрані фігури вважалися одним об'єктом.

 **Додати діаграми з сполучними лініями.** Перед створенням діаграми додайте полотно, клацнувши вкладку Вставка, виберіть пункт Фігури в групі Ілюстрації, а потім клацніть Нове полотно. На вкладці Формат в групі Вставити фігури виберіть фігуру блок-схеми. У розділі Лінії виберіть сполучну лінію, наприклад Округлена лінія зі стрілкою.

 **Використовувати тінь і тривимірні (об'ємні) ефекти**. Щоб зробити фігури на малюнку більш ефектними, на вкладці Формат в групі Стилі фігур клацніть Ефекти фігур і виберіть ефект.

 **Вирівняти об'єкти на полотні.** Щоб вирівняти об'єкти, натисніть і утримуйте клавішу CTRL, виділяючи при цьому об'єкти, які необхідно вирівняти. У групі метод клацніть Вирівнювання, щоб отримати доступ до набору команд вирівнювання.

#### **Видалення всього малюнка або його частини**

- 1. Виберіть графічний об'єкт, який потрібно видалити.
- 2. Натисніть клавішу DELETE.

**напис -** є об'єктом сторінки Word-документа, інакше ще називають «контейнером», що переміщуються, який може знаходитися, в будь-якому місці сторінки активного документа, навіть на полях. Зазвичай це використовується, якщо необхідно розмістити повністю або частково на поля документа, наприклад, зображення або таблицю. Напис можна додати в документ з використанням колекції: вкладка Вставка IC - група Текст - список, що випадає напис.

# **Побудова таблиць**

**Лекція 8**

Текстовий процесор Word 2010 має широкі можливості для швидкого створення двовимірних таблиць будь-якої складності і конфігурації. У його арсеналі є можливості обрамлення табличних даних, розрахунків даних та побудови графіків.

Таблиці призначені для наочного подання інформації, ілюстрації теоретичного матеріалу, а також для організації специфічного розміщення текстових блоків на сторінці документа

Будь-яка таблиця має однакову структуру: заголовок, підзаголовки, «шапка» таблиці, вихідні дані, проміжні дані, підсумкові дані. Основними елементами таблиці є такі елементи: рядок, стовпець (графа, колонка), клітинка (перетин стовпця і рядка), рамки (межі) і дані, що знаходяться в клітинках.

Способи створення таблиці:

#### **1 спосіб**

Вкладка Вставка - група Таблиці - кнопка Таблиця - задати кількість рядків і стовпців.

або

Вкладка Вставка - група Таблиці - кнопка Таблиця - команда Вставити таблицю - задати кількість рядків і стовпців.

WEST

#### **2 спосіб**

Вкладка Вставка - група Таблиці - кнопка Таблиця - команда Намалювати таблицю - на екрані з'явиться «олівець» за допомогою якого малюється таблиця.

#### **3 спосіб**

Вкладка Вставка - група Таблиці - кнопка Таблиця - команда «Експрестаблиці» - вибрати потрібний шаблон зі списку.

#### **4 спосіб**

1. Створити дані таблиці

2. Вставити знаки роздільників - такі як кома або знак табуля місцях, де текст повинен бути розбитий по стовпцях.

3. Використовуючи знак абзацу, вказати, де повинні починатися нові рядки.

4. Виділити текст, який потрібно перетворити.

5. Вкладка Вставка - група Таблиці - кнопка Таблиця - команда перетворити в таблицю.

6. У діалоговому вікні «Перетворити в таблицю» в області «Роздільник» вказати знак роздільник, використаний в тексті.

#### **Введення даних в таблицю і їх форматування.**

Дані вводяться в клітини таблиці, починаючи з позиції курсора. В силу заповнення клітин їх розміри по вертикалі збільшуються. Переміщення між клітинками таблиці здійснюється за допомогою сполучень клавіш (табл.1).

*Таблиця 1*

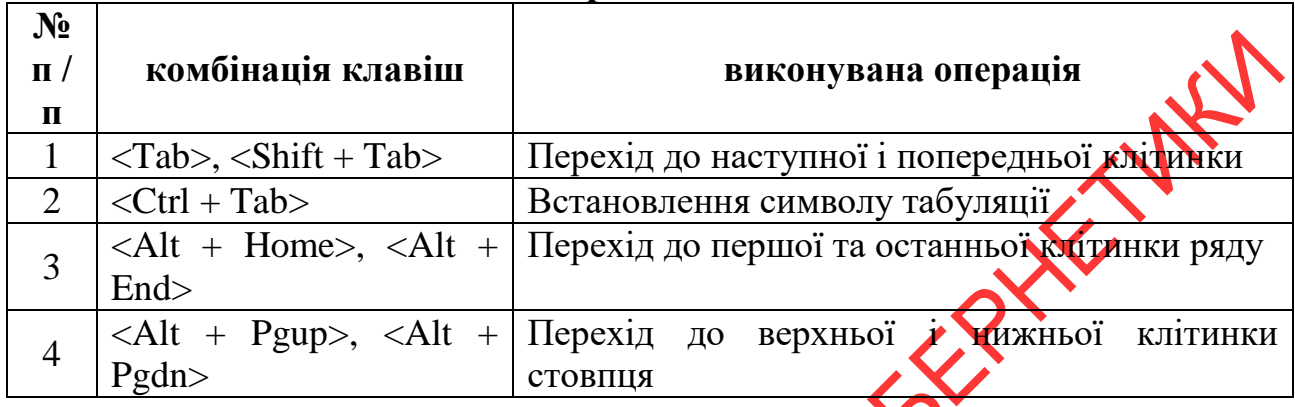

#### **Комбінації клавіш для переміщення між клітинами таблиці**

Форматування табличних даних здійснюється аналогічно форматування звичайного тексту: спочатку вони виділяються, а потім форматуються по командам Головна-Абзац, Головна-Шрифт і т.д.

Команда Робота з таблицями / Конструктор - Стилі таблиць призначена для стильного і швидкого форматування таблиці.

#### **Редагування таблиці.**

Редагування застосовують для встановлення в таблиці більш привабливого і доконаного виду. Воно включає: виділення таблиці і її елементів, зміна ширини стовпців і висоти рядків, об'єднання і розбиття клітин, вставка і видалення стовиців і рядків, форматування даних таблиці, їх зовнішнє оформлення і т.д.

Таблиця, яка редагується, виділяється на вкладці Робота з таблицями / Макет - Таблици - Виділити - Виділити таблицю, причому курсор спочатку встановлюється всередині таблиці. Невелику таблицю можна виділити «перетягуванням» кнопки миші.

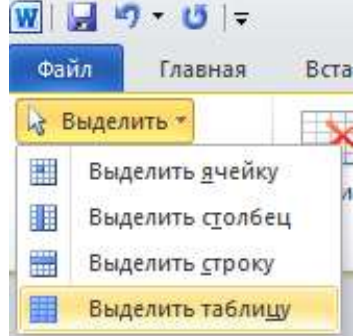

#### Виділення елементів таблиці

Щоб скасувати виділення досить клацнути ЛКМ за полем таблиці.

Ширина стовпця і висота рядка змінюються за допомогою команди Макет - Автопідбір (група Розмір клітин) - По вмісту, По ширині вікна, Фіксована ширина стовпція.

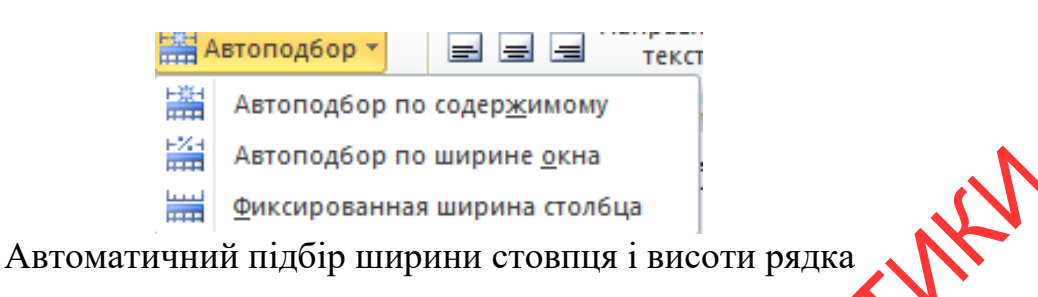

У разі необхідності додавання стовпців і рядків в таблицю необхідно виділити стовпець (правий) і рядок (нижню) і виконати команду Макет-Вставити знизу, зліва, справа, зверху рядка і стовпця.

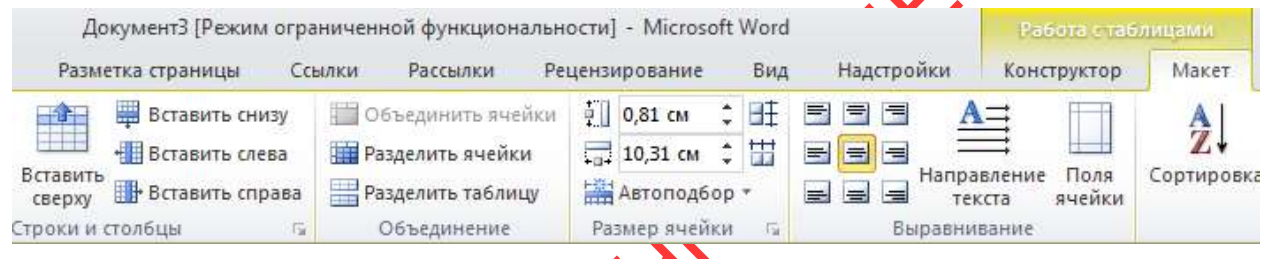

Додавання стовпців і рядків в таблицю засобами команди Макет-Вставити

#### *Обробка табличних даних засобами Word*

За допомогою ТР Word можливо здійснювати сортування даних, а також розрахунки за формулами.

Сортувати дані таблиці можна по зростанню і зменшенням по одному, двох і трьох стовпцях (ключах). Це можна виконати за командою Макет - Сортування в діалоговому вікні необхідно вказати тип даних (текст, число, дата) і характер сортування за зростанням або за спаданням в кожному з трьох обраних ключів - стовпців таблиці - ОК.

У процесі сортування даних, як правило, заголовки ( «шапка») виключаються ( «Без рядка заголовка»). Можна задати, додаткові параметри сортування за допомогою кнопки «Параметри».

Сортувати можна також різні списки тексту, не пов'язані з таблицею.

Розрахунки в таблицях за допомогою ТП Word здійснюються так:

- як і в табличних процесорах рядки в Word позначаються цифрами натурального ряду 1, 2, 3. ..., N; стовпці - літерами англійського алфавіту А, В, С, D і т.д .;

- клітинки мають адресу В5, тобто. клітинка знаходиться в стовпці В і рядку 5. Нумерація рядків і стовпців в Word не відображається на екрані і приймається системою за замовчуванням;

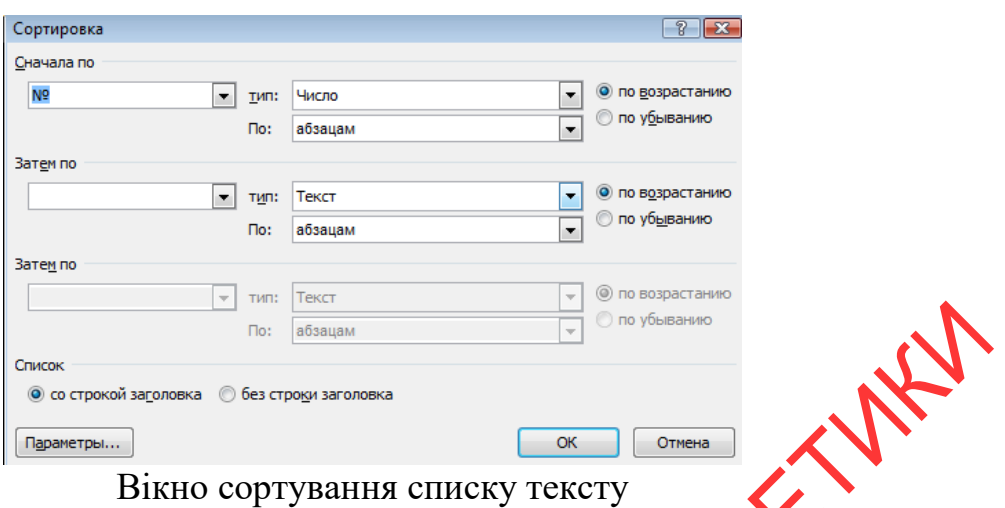

- встановити курсор в клітинку, де буде результат розрахунків і виконати команду Макет - Формула (будь-яка формула починається зі знака «=» і є арифметичним виразом, що складається з числових констант і змінних, діапазонів клітинок, показників стандартних функцій, знаків арифметики (+, - , \*, /) і круглих дужок) - у вікні встановити формулу і формат числа - ОК.

За замовчуванням у вікні Формула часто з'являється: = SUM (ABOVЕ)  $a\overline{6}o = SUM$  (LEFT),

де ABOVE, LEFT - параметри, якими задаються діапазони чисел, розташовані над і зліва від курсора (система виводить їх за замовчуванням).

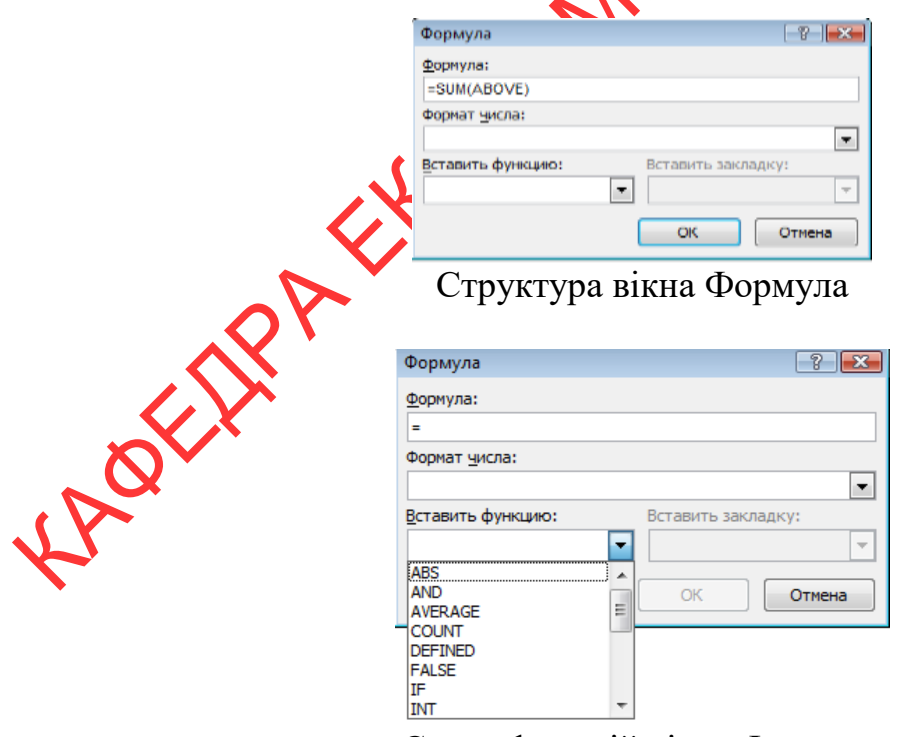

Склад функцій вікна Формула

Можливий запис рішення у вигляді формули, тобто в адресах машини: наприклад, = D5 + C4 \* A2, тобто виконання операцій між вмістом клітинок:

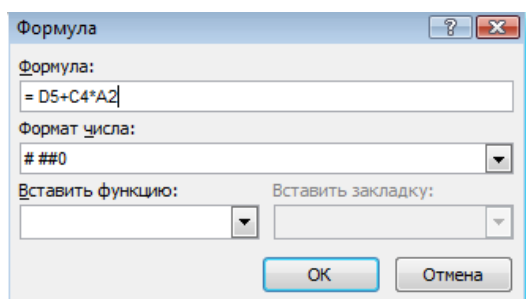

Приклад запису формули засобами Word 2010

У вікні Формула можна виконувати певні функції, які спроцують розрахунки. Наприклад: визначення мінімального елемента з ряду (діапазону) клітинок С2: С300 визначаємо за допомогою функції мінімум:

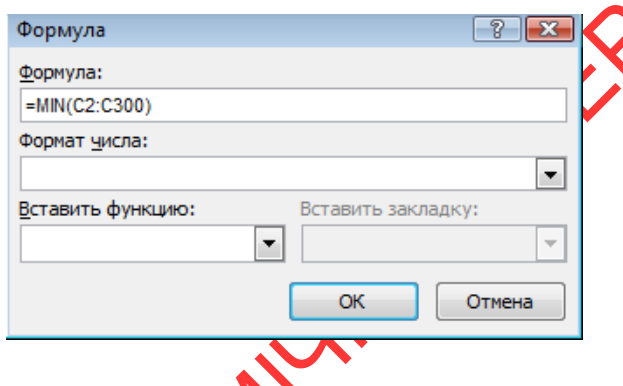

#### *створення діаграм*

Числові дані, розташовані в таблиці можна оформити у вигляді діаграми. Інакше можна сказати, що діаграма це лише один із способів подання даних. Сенс діаграми полягає в тому, щоб більш наочно представити інформацію, що міститься в цифрах таблиць. Ще можна сказати, що діаграма це уявлення даних в таблиці в графічному вигляді, яке використовується для аналізу і порівняння даних. На діаграмі числові дані клітинок представляються у вигляді точок, ліній, смуг, стовпчиків, секторів і в ін. Формі. Групи елементів даних, що відбивають вміст клітинок один рядок або стовпець, залишають ряд даних.

Щоб вставити діаграму, в текстовий документ потрібно виділити вихідну таблицю (всю або частково) і виконати вкладка Вставка - група Ілюстрації команда Діаграма - на екрані з'явиться таблиця в форматі EXCEL, а також відповідна діаграма. У цей момент ще можна вносити зміни в таблицю діаграма змінюватиметься автоматично. Використовуючи контекстне меню діаграми можна поміняти її Тип.

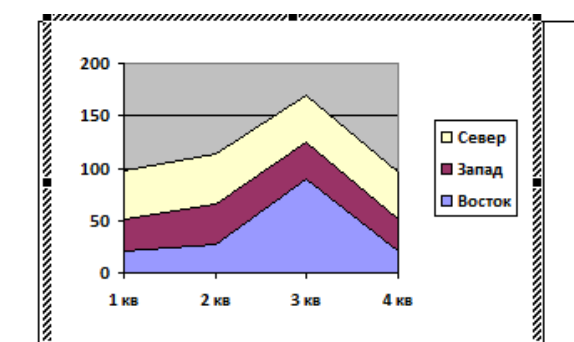

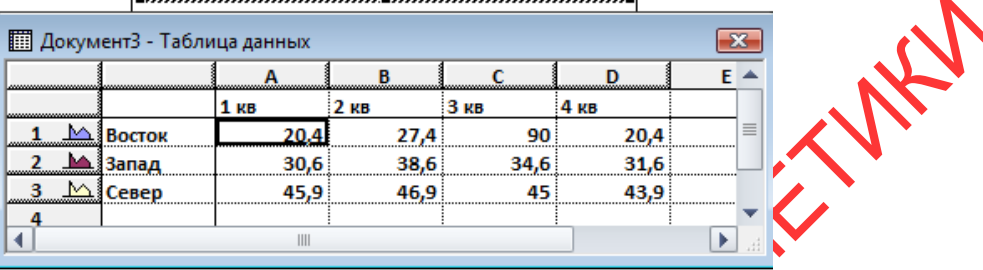

Вкладка Вставка - група Ілюстрації - команда Діаграма

Діаграми можна редагувати і форматувати, як об'єкт. Можна переміщати, змінювати розміри, і обертати.

Зміна типу існуючої діаграми:

HARY

1. подвійним клацанням на діаграмі дозволяє зайти в меню діаграми - на панелі інструментів натиснути на клавішу Діаграма і вибрати тип діаграми;

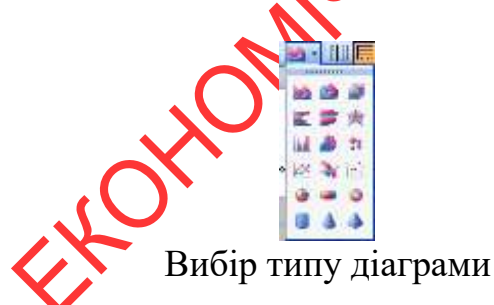

2. натиснути правою кнопкою миші на діаграмі - Тип діаграми - Стандартні (Нестандартні).

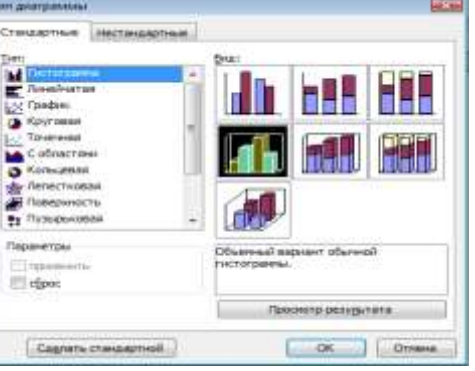

Вікно діалогу тип діаграми - вкладка Стандартні

Область

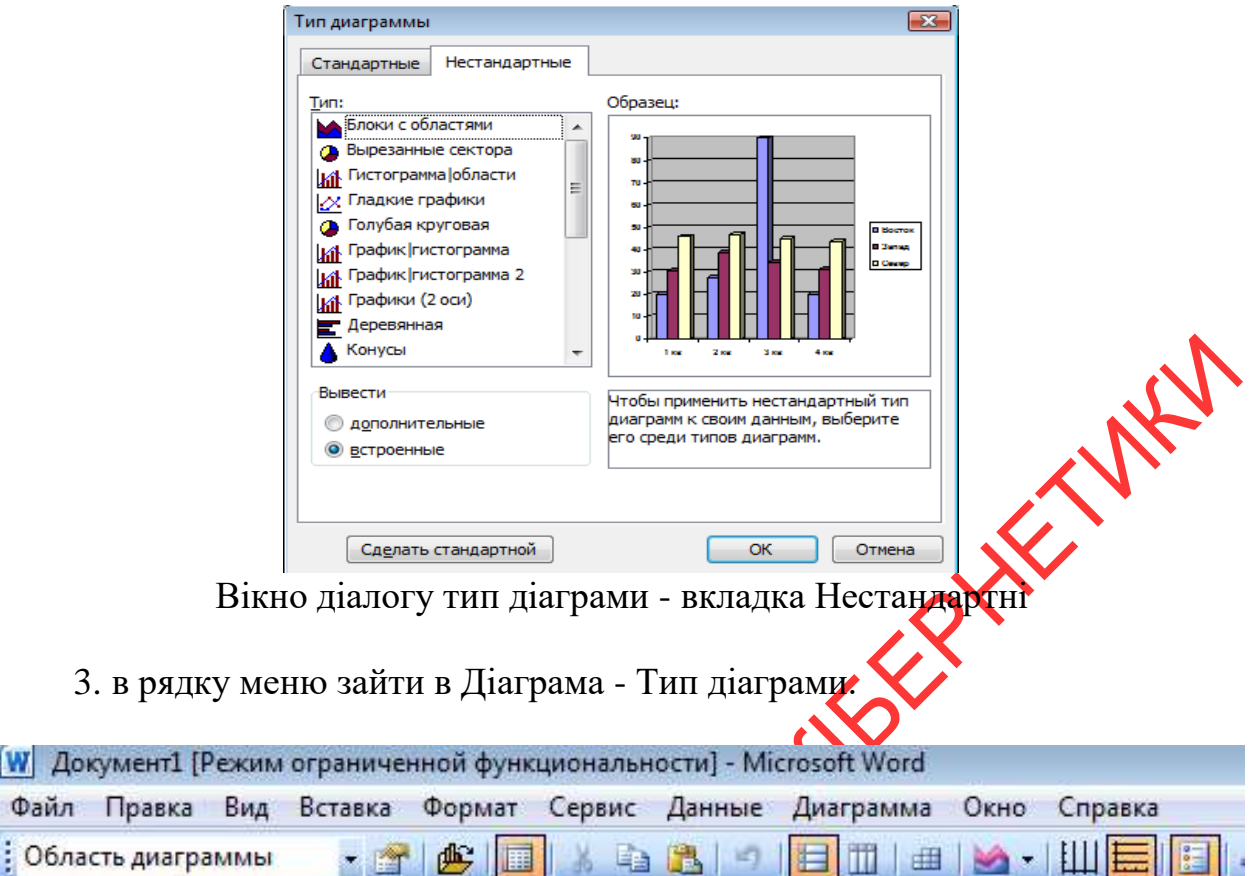

# Панель інструментів

#### *Форматування областей діаграми:*

Діаграма може містити наступні елементи, які можна відредагувати:

1. область діаграми - вся діаграма, разом з усіма її елементами;

2. область побудови - в двовимірної діаграмі областю побудови називається область, обмежена осями і містить всі ряди діаграми. У тривимірної діаграмі це область, обмежена осями і включає ряди даних, назви категорій, підписи поділок і назви осей;

3. легенда - підпис, визначає зафарбовування або кольору точок даних або категорій діаграми;

4. назва діаграми - описовий текст, автоматично пов'язаний з віссю або розташований по центру діаграми;

5. ряд даних - група пов'язаних точок даних діаграми, що відображає значення рядків або стовпців аркуша. Кожен ряд даних відображається посвоєму. На діаграмі може бути відображений один або кілька рядів даних. На круговій діаграмі відображається тільки один ряд даних;

6. підпис значення - підпис, що надає додаткові відомості про точку даних, що відображає якесь значення клітинки. Підписами даних можуть бути забезпечені як окремі точки даних, так і весь ряд цілком. Залежно від типу діаграми підписи даних можуть відображати значення, назви рядів і категорій, частки або їх комбінації;

7. маркер даних - стовпчик, зафарбована область, точка, сегмент або інший геометричний об'єкт діаграми, що позначає точку даних або значення клітинки. Пов'язані точки на діаграмі утворені поруч з даними;

8. вісь - лінія, часто обмежує з одного боку область побудови та використовувана як основа вимірювань для побудови даних на діаграмі. У більшості діаграм точки даних відображаються по осі (y), яка зазвичай є вертикальною віссю, а категорії відображаються по осі (x), як правило, горизонтальній;

9. ділення і підписи поділок - ділення, або короткі вертикальні відрізки, пересічні з віссю, подібно розподілам на лінійці, дозволяють відміряти однакові відстані на лінійці. Підписи поділок позначають міру довжини, відкладену по осі, а також можуть позначати категорії, значення або ряди значень діаграми;

10.лінії сітки - лінії, які, будучи додані до діаграми, полегшують перегляд і аналіз даних. Лінії сітки відображаються паралельно осям від поділів діаграми;

11.таблиця даних діаграми - містить дані що відображаються на діаграмі таблиці. Кожен рядок таблиці даних містить ряд даних. Таблиця даних зазвичай пов'язана з віссю категорій і замінює підпису осі категорій;

12. лінія тренду - графічне представлення тренду або напряму зміни даних в ряді даних. Лінії тренду використовуються при прогнозуванні, наприклад при регресійному аналізі. Лінії тренду можуть бути побудовані на всіх двовимірних діаграмах без накопичення (гистограмі, лінійчатій діаграмі, графіку, біржовий діаграмі, точкової діаграмі, а також бульбашкових діаграмах);

13. планки похибок - графічні лінії, що відображають потенційну помилку (або ступінь недостовірності) кожної точки даних ряду даних. Планки похибок можуть відображатися для всіх пласких діаграм (гістограми, лінійчатої діаграми, точкової діаграми і бульбашкових діаграм). На точкових діаграмах можуть також відображатися лінії похибки по осі X. Лінії похибки можуть бути виділені і форматовані як група;

14.стінки і основа - площини, на фоні яких відображається більшість тривимірних діаграм. Вони надають тривимірним діаграмам враження обсягу і обмежують область побудови діаграми. Зазвичай область побудови обмежують дві стінки і одна основа.

Для зміни або форматувати діаграми необхідно:

Виберіть потрібний елемент діаграми. Ряди даних, підписи значень і легенди можна змінювати поелементно. Наприклад, щоб вибрати окремий маркер даних в ряді даних, виберіть потрібний ряд даних, потім - потрібний маркер даних;

2. в меню Формат або контекстного меню виберіть команду Формат відповідного елемента;

3. змініть і встановіть відповідні параметри.

*Примітка. Текст елементів діаграми, наприклад підписи поділок осі категорій, імена рядів даних, текст легенди і підписи даних, пов'язаний з клітинками робочого листа, використовуваного для створення діаграми. Щоб* 

*зберегти зв'язок цих елементів з клітинками листа, слід змінювати текст на робочому аркуші, а не на діаграмі.*

*Для зміни розмірів і переміщення елементів можна використовувати мишу.*

*Щоб перемістити елемент, виділіть його і перетягніть за допомогою миші в потрібне положення.*

*Щоб змінити розмір елемента діаграми, встановіть покажчик на маркер зміни розміру. Покажчик прийме форму двосторонньої стрілки. Перетягніть покажчик для отримання необхідного розміру.*

*Щоб відокремити, один від одного все сектора в круговій діаграмі, виділіть їх і перетягнете від центру діаграми.*

*Додавання заголовка до діаграми.*

1. Натиснути на діаграмі правою кнопкою миші - Параметри діаграми - Заголовки - У рядку Назва діаграми ввести необхідне назву.

2. Зайти в меню Діаграма - Параметри діаграми - Заголовки - У рядку Назва діаграми ввести необхідне назву.

В даному діалоговому вікні можна перейти на інші вкладки і змінити параметри інших елементів діаграми (Підписи даних, Осі, Лінії сітки, Легенда, Таблиця даних).

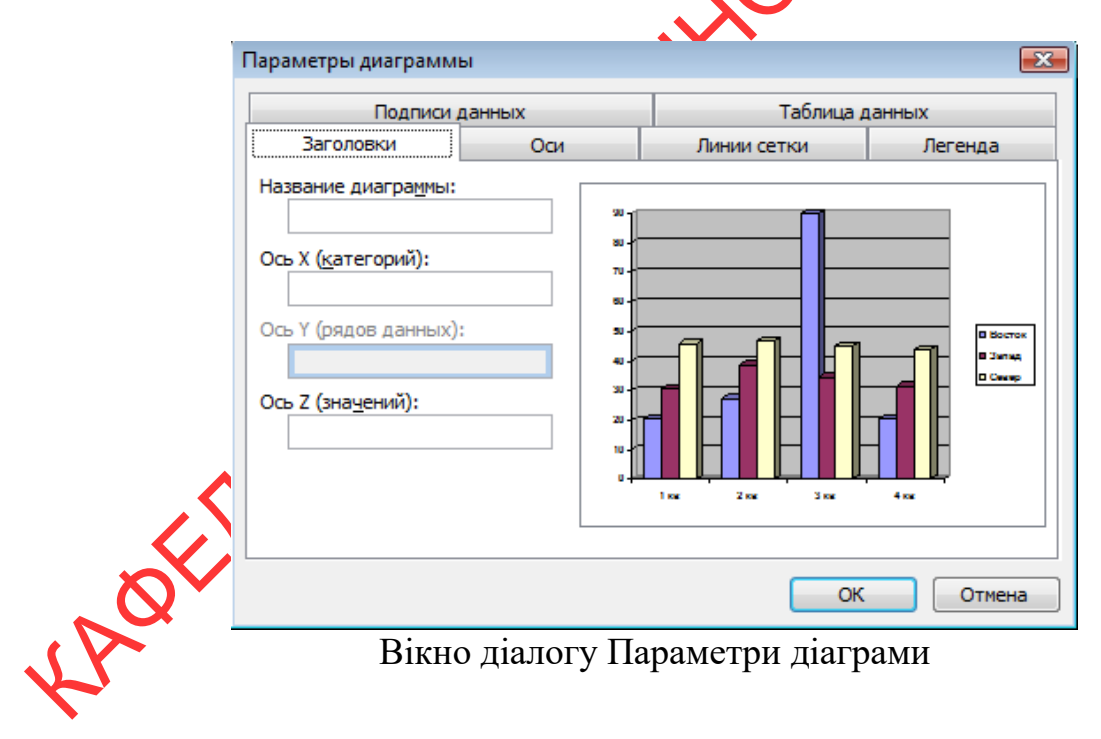